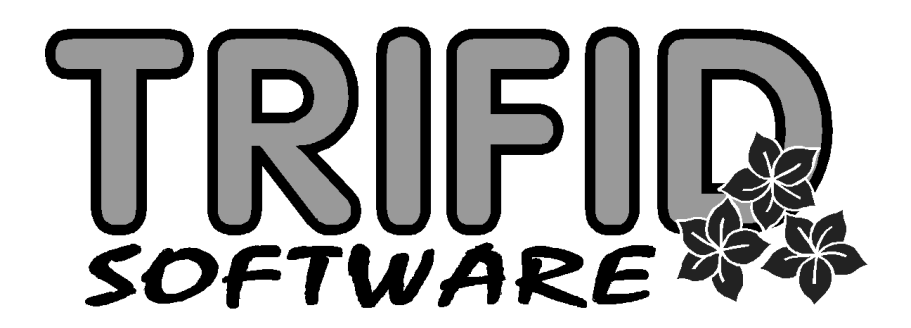

# **TRIFID GASTRO**

**Uživatelská příručka** 

**Software pro obchody a restaurace** 

**(c) 2012 TRIFID Software, Vysoké Mýto** 

**\_\_\_\_\_\_\_\_\_\_\_\_\_\_\_\_\_\_\_\_\_\_\_\_\_\_\_\_\_\_\_\_\_\_\_\_\_\_\_\_** 

Rokycanova 114, tel/fax 465 424 587, www.trifid-sw.cz

**Příručka obsahuje popis odlišností programu TRIFID GASTRO ve srovnání s programem TRIFID STANDARD platných pro verzi 5.94** 

# Obsah

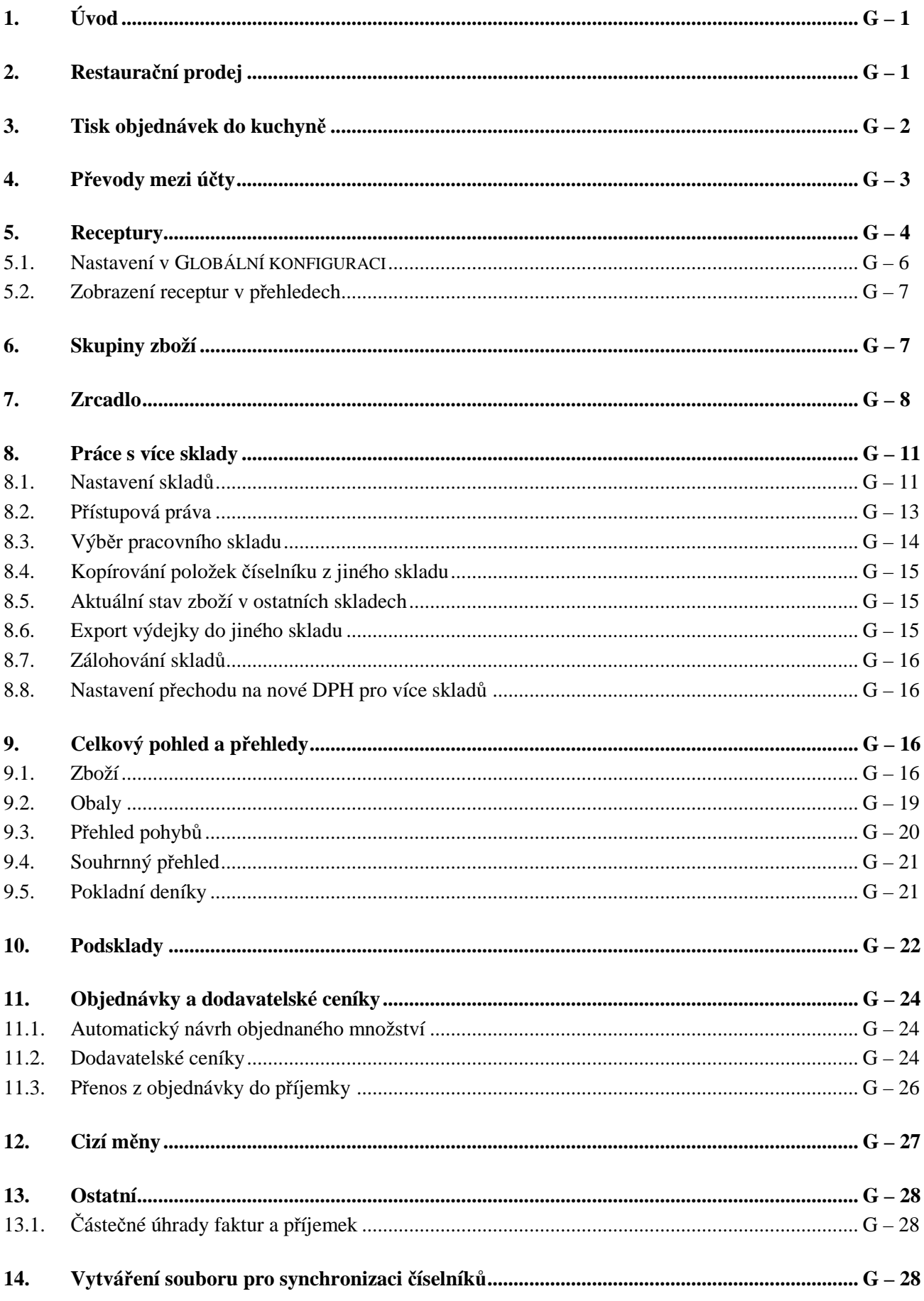

# **1. Úvod**

Tato příručka je součástí dokumentace k programu TRIFID popisuje rozšíření standardní verze tohoto programu na verzi TRIFID GASTRO. Z tohoto důvodu zde není popisován celý program, ale pouze funkce, které má verze GASTRO navíc. Kompletní dokumentaci tedy tvoří příručky:

- TRIFID STANDARD uživatelská příručka
- TRIFID STANDARD instalace a nastavení
- TRIFID GASTRO uživatelská příručka (tato publikace)

Program GASTRO obsahuje oproti programu STANDARD **navíc tyto funkce:**

- Práci s otevřenými účty pro jednotlivé stoly
- **Receptury**
- Možnost práce s více sklady, včetně souhrnných přehledů pro více skladů
- Možnost vytvoření podskladů v rámci každého skladu
- Číselník skupin zboží s možností definovat společné vlastnosti skupiny
- Tisk objednávek do kuchyně

Jednotlivé funkce jsou popsány v následujících kapitolách:

# **2. Restaurační prodej**

Funkce PRODEJ je ve verzi GASTRO modifikována tak, že umožňuje **současné účtování položek na jednotlivé stoly**. Každý stůl, nebo host má tedy otevřenou prodejku, na kterou jsou mu postupně připisovány položky.

Pro fungování restauračního prodeje je nutné nastavit parametr REŽIM PRODEJE v LOKÁLNÍ **Nastavení**  KONFIGURACI na RESTAURAČNÍ PRODEJ. Funkce PRODEJ je potom v hlavní nabídce programu přejmenována na RESTAURACI.

Jednotlivé stoly se pro další práci rozlišují svým číslem, které je v rozsahu 1 až 999. Pokud zatím **Čísla stolů**neexistují žádné rozpracované účty, je nutno zadat hned při spuštění PRODEJE číslo stolu, na který se bude účtovat.

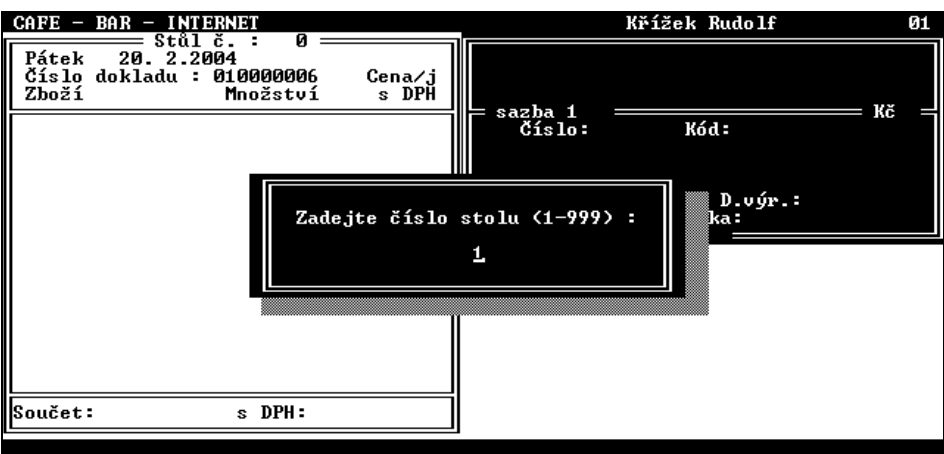

Účtované položky se zadávají obvyklým způsobem a jsou připisovány na účet, který je právě zobrazen. Číslo účtovaného stolu je uvedeno vždy v záhlaví okna prodejky.

#### **Přepnutí na jiný účet, nebo založení dalšího účtu lze provést dvěma způsoby: 1. Výběrem z nabídky Přepínání účtů**

Stiskem klávesy <**Ctrl Enter**> se zobrazí nabídka otevřených účtů:

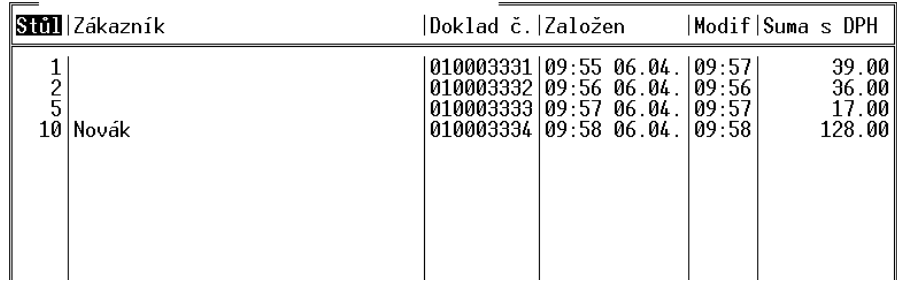

Z této nabídky lze vybrat účet pomocí šipek a klávesy <**Enter**>, případně založit nový účet klávesou <**Insert**>.

#### **2. Zadáním čísla účtu.**

Tento způsob je rychlejší pro zadávání, ale méně názorný. Pokud obsluha zná číslo účtu, stačí se do ně přepnout zapsáním jeho čísla a znaku <**\***>. Na obrazovce se opět objeví vybraný účet a účtované položky se budou zapisovat do něj. Pokud účet zadaného čísla dosud neexistoval, je tímto způsobem založen.

Po přepnutí na rozpracovaný účet se zobrazí jeho dosud naúčtované položky a je možno přidávat další.

#### **V praxi je nejjednodušší účtovat novou položku postupem:**

Číslo stolu <\*> Položka zboží <Enter> množství <Enter>

Pokud je účtovaný stůl již přepnut, nemusí se při zadávání jeho číslo uvádět.

V případě potřeby je možno, kdykoliv po jeho založení, zadat k účtu jméno zákazníka (zobrazuje se potom v seznamu otevřených účtů a tiskne se na dokladu). Zadá se způsobem obvyklým v PRODEJI – stiskem <**\***> a volbou funkce VÝBĚR ODBĚRATELE. **Zadání jména zákazníka** 

Uzavírání a tisk účtu se provádí obvyklým způsobem (klávesa <**+**>), uzavírá se samozřejmě právě vybraný účet. **Uzavírání účtů**

> Na rozdíl od ostatních verzí lze ukončit funkci RESTAURACE, případně celý program i v případě, že existují neuzavřené účty. Pro uzávěrku tržby je ale potřeba všechny účty uzavřít, jinak program odmítne uzávěrku provést. Při provedení uzávěrky dojde zároveň také k archivaci prodejek, takže v lokálních adresářích (Prodejky stanice č.1, atd..) jsou vždy pouze prodejky, které ještě neprošly uzávěrkou.

V seznamu prodejek je navíc uveden údaj o číslu stolu. Pokud je vyplněn, týká se vždy otevřeného účtu, uzavřením účtu se jeho číslo maže a přiřadí se zase k dalšímu účtu otevřenému na tento stůl. **Seznam prodejek** 

Funkci Prodej lze provozovat i v režimu STANDARDNÍHO PRODEJE (přepnutím v LOKÁLNÍ KONFIGURACI). I pak je možno používat **až 8 otevřených účtů** a přepínat je změnou klávesy obsluhy **<F1>** až **<F8>**. Více je tento režim popsán v dokumentaci k variantě programu PROFI. **Režim Standardní prodej** 

# **3. Tisk objednávek do kuchyně**

Pro vybrané položky z účtu v režimu **Restauračního prodeje** lze vytisknout objednávku do kuchyně. Tato objednávka se vytiskne na tiskárně pro tisk prodejek, případně se může v NASTAVENÍ TISKU DOKLAD<sup>Ů</sup> přesměrovat na jinou tiskárnu, která může být umístěna přímo v kuchyni.

**Označení položek k tisku** 

Pro tisk objednávky je nutno nejprve **označit položky, které se mají tisknout**. Lze pro to použít obvyklý postup označování položek dokladu – přejít do režimu celoobrazovkové editace prodejky (3 x stisk klávesy <**\***>, potom označení potřebných položek klávesami <**Ctrl Šipka nahoru**>, <**Ctrl Šipka dolů**>).

**Výhodnější je automatické označování položek** v závislosti na nastavení ve SKUPINÁCH ZBOŽÍ. Pokud je v definici skupiny zboží nastaven parametr **Tisk do kuchyně** na **Ano**, označí se položka zboží náležející do této skupiny po svém naúčtování automaticky.

Vlastní tisk do kuchyně se spustí klávesou <**F10**> a vybráním tisku **Objednávka kuchyni**. **Vlastní tisk**  Vytisknou se všechny označené položky a zároveň se jejich označení zruší.

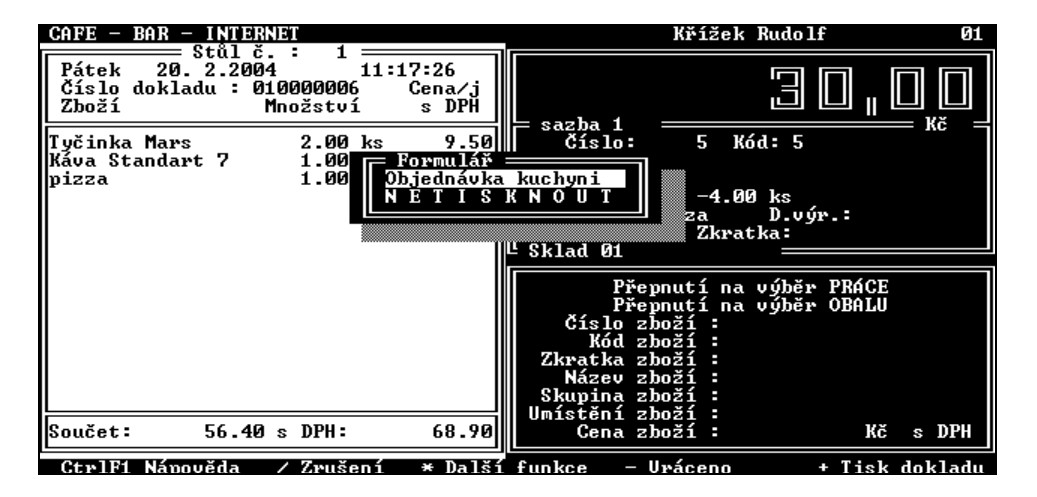

Tisk označených položek se automaticky nabízí také při přepínání do jiného účtu, protože označení položek se jinak zruší po tomto přepnutí. Tisk objednávky do kuchyně nijak nesouvisí s vypínáním tisku prodejního dokladu klávesou <**Scroll Loc**k>, v případě potřeby ho lze zrušit vybráním volby **NETISKNOUT**.

### **4. Převody mezi účty**

Položky z rozpracovaného účtu lze převést na jiný rozpracovaný, nebo nový účet a realizovat tím situace, kdy je třeba účet rozdělit na několik jiných, nebo naopak sloučit několik účtů dohromady.

Nejjednodušší je převod celého rozpracovaného účtu na účet jiný. Pokud je převáděný účet právě **Převod**  zobrazen, po stisku <**Alt F2**> je nabídnut obvyklý seznam všech otevřených účtů. Klávesou **celého účtu**  <**Enter**> lze vybrat existující účet, ke kterému je převáděný účet připojen, případně lze klávesou <**Insert**> založit účet nový , na který se převáděný účet převede.

Lze postupovat i obráceně, kdy se vybere, nebo založí cílový účet a při jeho zobrazení se stiskne <**Ctrl F9**>. Objeví se seznam rozpracovaných účtů, ze kterého lze klávesou <**Enter**> vybrat ten, jehož položky se tímto přesunou na cílový účet. Je možno naráz vybrat a přesunout i několik účtů zároveň po jejich předchozím označení stiskem <**Ctrl + šipka nahoru/dolů**>.

Pokud je potřeba převést pouze některé položky, pak je nutno přejít do režimu celoobrazovkové **Převod**  editace prodejky (3 x stisk klávesy <\*>) a označit potřebné položky klávesami vybraných <**Ctrl Šipka nahoru**>, <**Ctrl Šipka dolů**>). Po stisku klávesy <**Alt F2**> se objeví se nabídka **položek**  otevřených účtů, ze které je možno vybrat, případně založit účet, na který mají být označené položky převedeny.

Další způsob umožní při převodu položek zadat množství, které se bude u jednotlivých položek **Převod**  převádět. Funkce spustí stiskem <**Shift F2**> na zobrazeném účtu původního stolu. Po výběru, nebo **položek s**  založení cílového stolu se objeví tabulka s položkami původního účtu. **úpravou** 

**množství** 

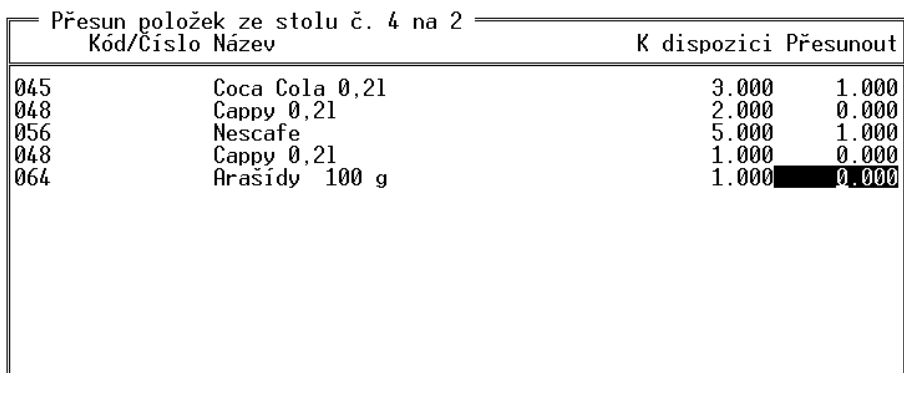

 Zde je možno pro každou položku vyplnit množství, které se převede. Po stisku <**F2**> se zadané množství položek převede z účtu původního stolu na účet stolu cílového. V případě potřeby je možno změnit číselník zobrazovaný u položek stiskem <**Alt F3**>.

# **5. Receptury**

#### **Použití receptur**

Tato funkce umožňuje v dokladech manipulovat **hromadně s celou sestavou** zboží, prací i obalů zadáním jediné výsledné položky, takzvané receptury. V programu GASTRO to obvykle znamená, že se naúčtováním hotového jídla nebo podobného výrobku odečte potřebné množství surovin ze skladu. Obdobně lze, v případě oddělené evidence skladů restaurace a kuchyně, odepsat suroviny ze skladu kuchyně převodem hotového výrobku do skladu restaurace. Další možností je využít recepturu k prodeji nějakého zboží v jiných jednotkách, než v jakých je evidováno na skladě – typicky odepisování patřičného objemu tekutiny z láhve při prodeji konkrétního počtu sklenic.

Receptury se používají stejným způsobem jako normální položka zboží, jsou také v číselníku zboží zaznamenány. V číselníku **ZBOŽÍ** je navíc příznak **T**, který má hodnotu **Z** (pro rozlišení zboží), nebo **R** (receptura). Pro receptury zde chybí údaje o množství, protože při použití receptury se vždy manipuluje s množstvím jejich surovin.

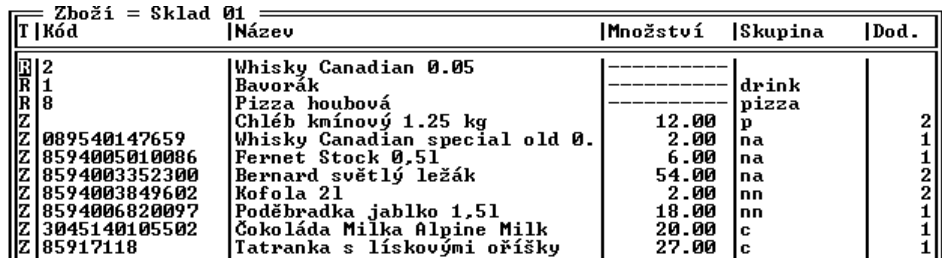

#### **Filtr**

V souvislosti s příznakem **R** je rozšířen i filtr, kterým lze vyfiltrovat pouze zboží, nebo pouze receptury:

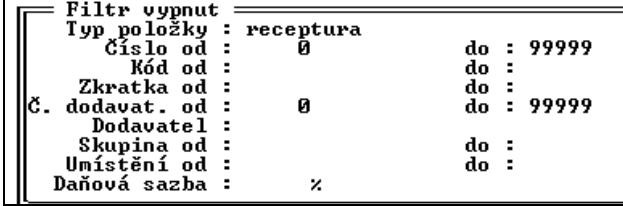

**Založení receptury** 

Nová receptura se v seznamu ZBOŽÍ založí obvyklým způsobem – stiskem klávesy **<Insert>**. Je potom nutno vybrat z nabídky, zda se bude vytvářet normální karta zboží, nebo receptura.

Většina údajů na kartě receptury je stejná jako u zboží, navíc je zde definice položek, ze kterých se receptura skládá. Tyto položky se zobrazí, když se šipkami v kartě docestuje úplně dolů, pod poslední údaj, případně nahoru, nad první údaj.

**G - 4 \_\_\_\_\_\_\_\_\_\_\_\_\_\_\_\_\_\_\_\_\_\_\_\_\_\_\_\_\_\_\_\_\_\_\_\_\_\_\_\_\_\_\_\_\_\_\_\_\_\_\_\_\_\_\_\_\_\_\_\_\_\_\_\_\_\_\_\_\_\_\_\_\_\_\_\_\_\_\_\_\_\_\_\_\_\_\_\_\_\_** 

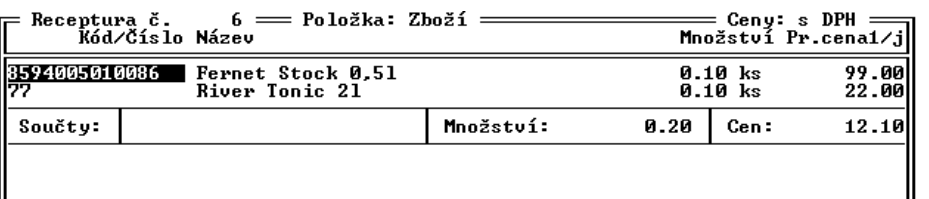

**Položky receptury** může tvořit libovolná kombinace zboží, obalů a prací, případně i dalších **Položky**  receptur (vnořování receptur do sebe). **receptury** 

Seznam položek receptury vypadá obdobně jako položky dokladu. Při zadávání fungují také obdobné klávesy jako v dokladech, např.:

- **<Alt F3>** pro přepínání číselníku pro výběr
- **<Alt F7>** přepínání zobrazení cen
- **<F3>,<F4>,<F5>** pro přepínání artiklů

Zadávají se pouze položky a jejich množství, informativně se zobrazuje jejich nákupní nebo prodejní cena (přepínání klávesami <**F11>,<F12**>).

Položky receptury lze zobrazit i přímo v seznamu zboží, stiskem klávesy **<F9>** na příznaku typu (pokud je typu **R**).

**Výsledná prodejní cena receptury** závisí na nastavení v **GLOBÁLNÍ KONFIGURACI**, parametr **Prodejní cena Aktualizovat PC podle cen komponent**. Při nastavení na **Ano** je výsledná cena receptury rovna součtu cen komponent. Při nastavení na **Ne** se výsledná prodejní cena nastavuje ručně v kartě receptury a není závislá na cenách komponent.

V případě, že celkovou prodejní cenu nelze rozpočíst do jednotlivých komponent, program si sám v položkách receptury vytvoří položku **Haléřové vyrovnání**, které obsahuje zaokrouhlovací rozdíl.

**Nákupní cena** je v receptuře vždy nastavena jako součet aktuálních nákupních cen komponent, **Nákupní cena**  tím se i marže zobrazuje podle aktuálních údajů.

Při vytváření dokladu se receptura používá stejným způsobem jako normální zboží, tj. zadá se **Použití**  svým číslem (kódem, zkratkou, skupinou), nebo po **<F9>** výběrem z číselníku. Zadáním receptury **na dokladech**  do dokladu se vytvoří odpovídající pohyb pro všechny jeho komponenty.

Při **použití na příjemce** se receptura vždy rozpadne na jednotlivé komponenty, protože je třeba zadat samostatné nákupní ceny pro jednotlivé komponenty. Výjimkou je receptura s jedinou komponentou, která zůstane na příjemce zobrazená jako kusovník, ale množství je přijato na kartu komponenty.

**Receptura použitá na prodejním (výdejním) dokladu** se normálně zobrazuje jedním řádkem **Zobrazení**  s názvem a cenou receptury. Lze ji zobrazit i v rozbalené podobě, kde jsou pod názvem receptury **na dokladu**  vypsány i použité komponenty a jejich množství. Zobrazení se přepíná pomocí <**Shift F4**>.

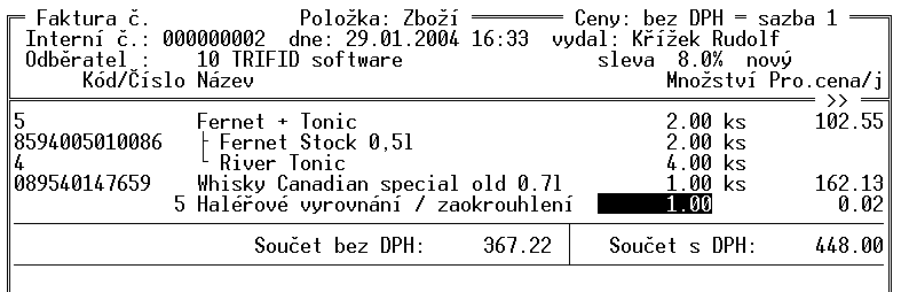

Obdobným způsobem, jakým je doklad zobrazený se bude i tisknout (receptura jedním řádkem, nebo s rozepsanými komponenty). Výchozí poloha tohoto přepínače pro jednotlivé druhy dokladů se dá nastavit v **ŘADÁCH DOKLADŮ** parametrem **Zobrazit komponenty receptury**.

Má-li receptura **pouze jednu položku**, může se zobrazovat se na dokladech přímo tato položka. **Receptura**  Dá se tím řešit náhrada jedné položky zboží za jinou, případně prodej celého balení více kusů jedné **jako náhrada** položky s jinou cenou nebo kódem. Nastavuje se v **GLOBÁLNÍ KONFIGURACI**.

**Seznam receptur k surovině**

Stiskem klávesy <Shift F4> na položce v seznamu zboží lze zobrazit seznam receptur, na kterých je tato položka použita jako surovina:

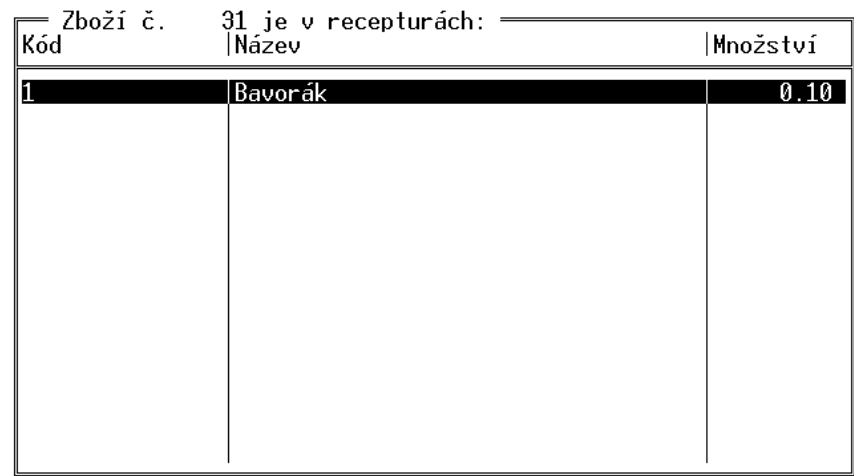

Stiskem <**Ctrl F10**> v číselníku zboží lze vytisknout seznam receptur včetně jejich obsahu, tj. receptář. Tisknou se buď všechny, nebo označené receptury. **Tisk seznamu kusovníků s položkami** 

### **5.1. Nastavení v globální konfiguraci**

Pro používání receptur existují parametry v **GLOBÁLNÍ KONGIGURACI**, sekce **Další parametry / Receptury: Parametry receptur** 

- Parametry **Při tvorbě aktualizovat podle cen komponent PC1** až **PC2** určují, zda se má výsledná prodejní cena 1 až 4 automaticky spočítat **z prodejních cen 1** až **4** komponent vždy, když dojde k jejich změně. V případě, že je nastaven automatický výpočet **na základě nákupní ceny** v řadách dokladů, nebo ve skupině, ke které receptura náleží, upřednostňuje se výpočet podle cen nákupních před výpočtem podle cen prodejních!
- Parametr **Na dokladu rozepisovat na komponenty** určuje, zda se má receptura na dokladu rozbalovat vždy, nikdy, případně pouze když má jen jednu položku (náhrada jedné položky druhou).
- Parametr **Při exportu do příjemky** určuje chování receptur při přenosu dokladů (typu výdejka – příjemka) mezi sklady nebo samostatnými programy. Má tři polohy: **Rozepsat na komponenty** – receptura je přijata jako odpovídající množství komponent. **Převést na zboží** – na přijímací straně se receptura přetvoří v normální položku zboží se stejným názvem, cenami atd. Tohoto postupu se dá s výhodou použít při oddělené evidenci surovin v kuchyni a zboží v restauraci, kdy se podle receptury odečtou potřebné suroviny ve skladu kuchyně a výsledný výrobek se převodkou převede na sklad restaurace. Poslední poloha parametru je **Zeptat se** – obsluha musí rozhodnout při každém exportu, jak se bude receptura chovat.

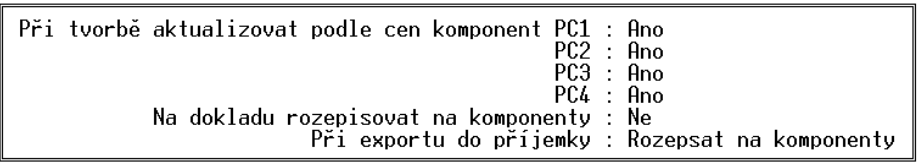

### **5.2. Zobrazení receptur v přehledech**

**Pohyby skladové položky <Alt F4>** fungují i pro receptury. Pohyby jednotlivých komponent **Přehledy**  jsou zobrazeny na kartách těchto komponent. **pohybů**

V **PŘEHLEDU POHYBŮ** je nový parametr **Receptury na položky** - **Ano/Ne**, kterým je možno zapnout zobrazení buď receptur, nebo jejich komponent.

Obdobný přepínač existuje i v **SOUHRNNÉM PŘEHLEDU**. Zde má význam především v případech, kdy receptury obsahují práce (v rámci receptur se jinak zobrazují mezi zbožím).

# **6. Skupiny zboží**

Funkce SKUPINY ZBOŽÍ **umožňuje rozčlenit** sortiment zboží do skupin a každé takovéto skupině **Účel funkce**  nastavit určité **společné vlastnosti**.

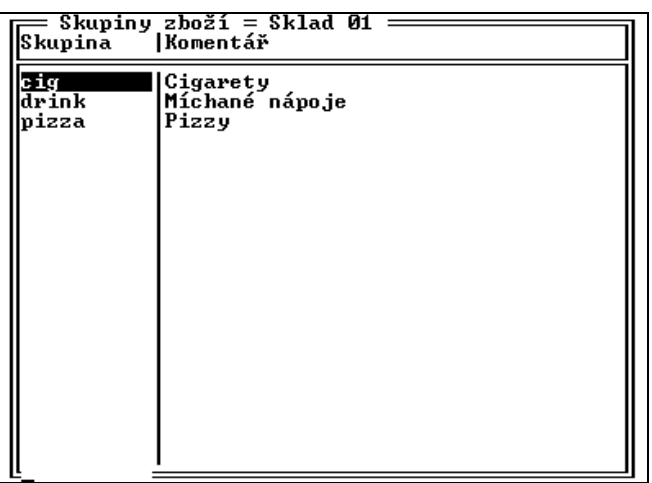

Nadefinované skupiny zboží se zobrazí **ve formě seznamu**, který lze **vyvolat** jedním **Vyvolání**  z následujících **způsobů: funkce** 

- Volbou funkce **SKUPINY ZBOŽÍ** z nabídky ČÍSELNÍKY.
- Ve funkci **ZBOŽÍ** v základní **tabulce** stiskem klávesy <**F9**>, je-li kurzor ve sloupci **Skupina**.
- Ve funkci **ZBOŽÍ** při **úpravě karty** stiskem klávesy <**F9**> na položce **Skupina**.

Seznam lze **setřídit** buď podle skupiny nebo komentáře. Setřídění lze provést přemístěním **Třídění**  kurzoru do požadovaného sloupce a stiskem klávesy <**Home**>. **seznamu** 

Pokud je třeba rychle vyhledat skupinu známého názvu nebo komentáře, stačí zapsat jeden **Klíč** nebo několik počátečních znaků (klíč) a kurzor se přesune na řádek s odpovídajícím označením.

V seznamu je dále možné:

- **vytvářet** nové skupiny klávesou **<Insert>**.
- **upravovat** parametry existujících skupin **<F3>**.
- **rušit** nepotřebné skupiny **<Delete>**.

Po stisku klávesy **<Insert**> nebo <**F3**> se zobrazí okno s následujícími parametry:

**Popis parametrů**

**Další funkce** 

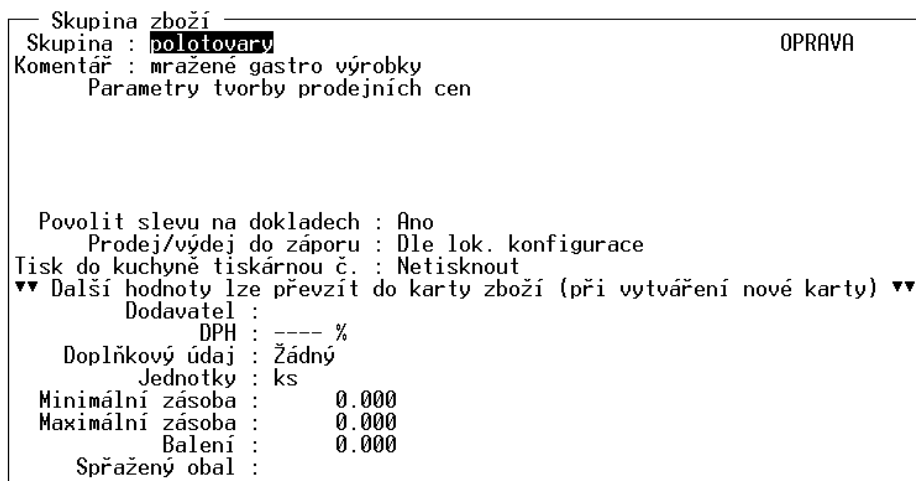

**Skupina** – název skupiny.

**Komentář** – lze upřesnit význam skupiny.

**Parametry tvorby prodejních cen –** při najetí kurzoru na tuto položku se zobrazí stejná tabulka, jako ve stejnojmenné funkci v GLOBÁLNÍ KONFIGURACI, její editace je možná po stisku <**F3**>. Nastavení platí pochopitelně pouze pro tuto skupinu a má přednost před nastavením v GLOBÁLNÍ KONFIGURACI. Prodejní ceny se budou automaticky generovat také při vytváření nové karty zboží, po zápisu nákupní ceny.

**Povolit slevu na dokladech –**hodnota **Ne** znamená, že tato skupina zboží nebude podléhat žádným automatickým úpravám cen, týkajících se celého dokladu (např. sleva na celý nákup)

**Prodej/výdej do záporu –** určuje, zda bude zboží této skupiny povolen prodej nebo výdej pod skutečné skladové množství. Po stisku klávesy **<F9>** lze vybrat jednu z možností:

- **Dle lok. konfigurace přebírá se hodnota parametru téhož označení z funkce LOKÁLNÍ KONFIGURACE.**
- **Ne prodej/výdej do záporu není povolen.**
- **Ano, hlásit prodej/výdej do záporu je povolen, obsluha bude na tuto skutečnost upozorněna.**
- **Ano, nehlásit prodej/výdej do záporu je povolen, nebude se upozorňovat.**

**Tisk do kuchyně tiskárnou č. –** určuje, zda se budou položky této skupiny automaticky označovat při svém naúčtování na prodejku za účelem následného tisku objednávky do kuchyně. Klávesa <**F9**> nabídne seznam tiskáren nadefinovaných v KONFIGURACI. Pro jednotlivé skupiny zboží mohou být tyto tiskárny různé.

Poslední skupinu parametrů tvoří několik položek, které se editují také v kartě zboží. Jde o: **Dodavatel**, **DPH**, **Max. doba uskladnění**, **Jednotky**, **Minimální zásoba**,**Vratný obal**. Jejich hodnoty lze pro jednotlivé skupiny přednastavit - při vytváření nové karty zboží se po zadání skupiny uvedené položky automaticky vyplní.

Zadané hodnoty lze uložit stiskem klávesy **<F2>**. Stiskem klávesy **<Esc>** se editace ukončí bez uložení změn. **Uložení změn** 

# **7. Zrcadlo**

Je speciální druh **předávací inventury** pro použití v restauraci. Jeho ovládání je obdobné jako u běžné inventury.

Spouští se volbou ZRCADLA z nabídky ČÍSELNÍKY. Objeví se seznam dosud zpracovaných zrcadel:

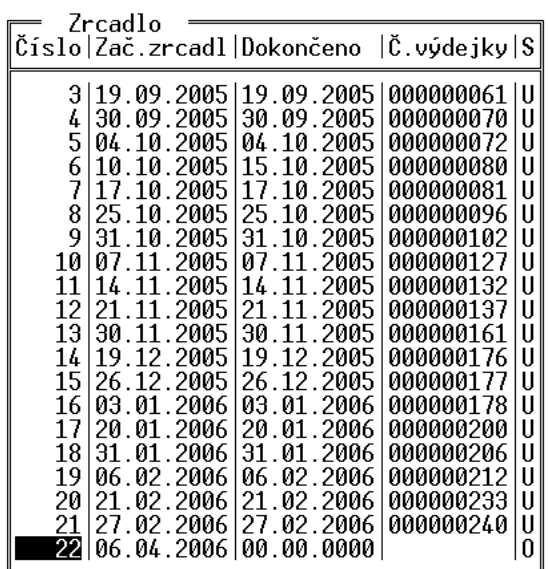

Poslední zrcadlo může být ve stavu **O** (rozpracovaném), ostatní jsou ve stavu **U** (uzavřeném).

V seznamu zrcadel lze použít následující klávesy:

**Založení** 

<**F3**> - slouží k **prohlížení** uzavřených zrcadel, nebo k pokračování v práci s rozpracovaným **zrcadla**  zrcadlem,

<**Insert**> - umožňuje vytvořit **nové zrcadlo**. Existuje-li rozpracované zrcadlo, pak stisk <**Insert**> znamená pokračování v práci s tímto zrcadlem,

<**F9**> - je–li kurzor na řádku s uzavřeným zrcadlem, a to ve sloupci s vyplněným číslem výdejky, pak stisk této klávesy **zobrazí výdejku**, pomocí které bylo opraveno evidenční množství.

Po založení nového zrcadla se objeví prázdná tabulka, do které je nutno přidat položky z číselníku **Přidání**  ZBOŽÍ nebo OBALŮ, které mají být zkontrolovány. Po stisku <**F9**> se objeví nabídka: **položek** 

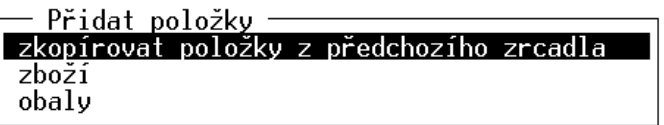

Z této nabídky je možno zvolit pohled do číselníku zboží nebo obalů a vybrat zde položky, které se přenesou do tabulky zrcadla. Pokud existuje předchozí zrcadlo, lze také zkopírovat položky z něj (kontrola se opakuje pravidelně pro stejné položky).

Po stisku <**Ctrl F9**> se objeví stejná nabídka, rozdíl je v tom, že při vybrání zboží nebo obalů se přenesou všechny položky z číselníku, případně zvoleného podskladu.

Tabulka se zrcadlem potom vypadá takto:

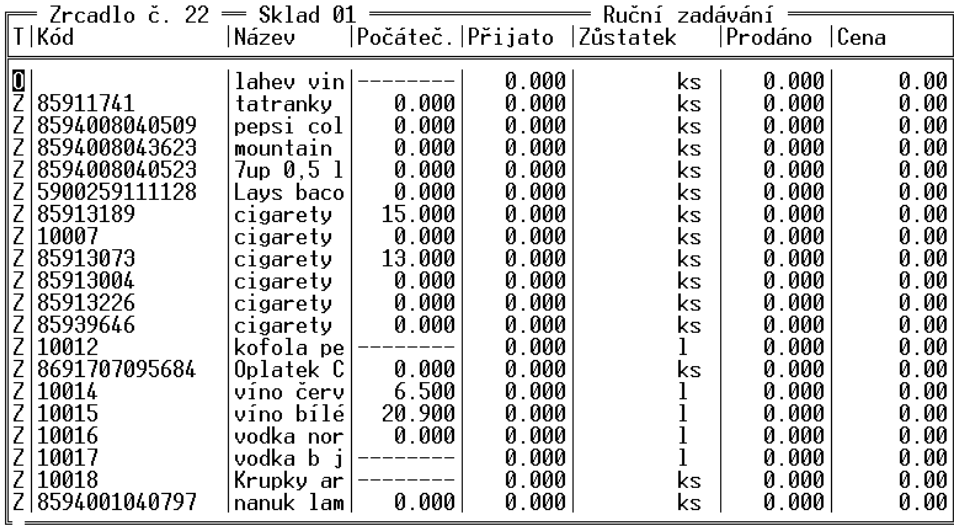

Údaj **Počáteč.** udává počáteční stav k začátku kontrolovaného období, pokud byl kontrolován předchozím zrcadlem, jinak je proškrtnutý.

Údaj **Přijato** udává množství přijaté příjemkami na sklad od začátku kontrolovaného období

**Kontrola položek** 

Kontrola spočívá v zadávání množství zjištěného na skladě do položky **Zůstatek.** Program přitom dopočítá, jaké množství mělo být prodáno pokladnou a za jakou cenu. Vychází přitom u rozdílu počátečního a konečného množství se zohledněním množství přijatého příjemkami a vydaného jiným způsobem, než prodejem pokladnou (výdejky, dodací listy, faktury).

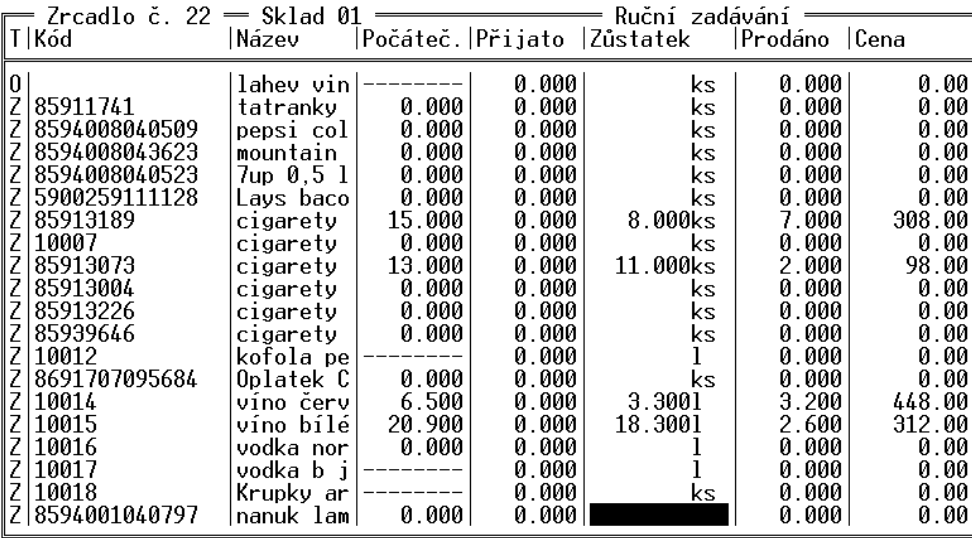

**Detaily o položce**  Detailnější informace o položce a jejich pohybech lze zobrazit stiskem <**F4**>:

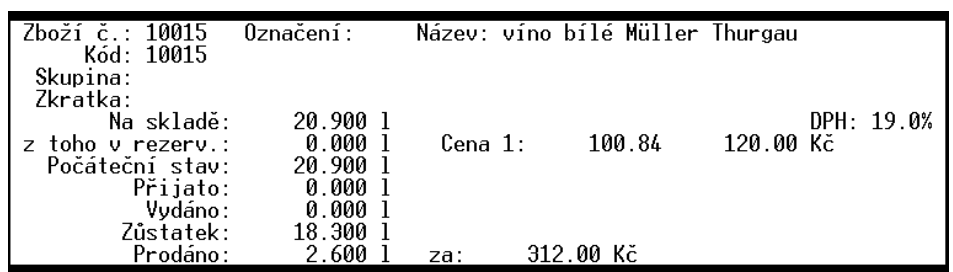

**Uzavření zrcadla** 

Po zadání všech kontrolovaných položek se zrcadlo uzavře klávesou <**F2**>. Postup při uzavírání je obdobný jako u normální inventury. Kromě obvyklých údajů o inventurních rozdílech program také vyčíslí teoretickou výši tržby, plynoucí z úbytku zboží, které mělo být prodáno pokladnou:

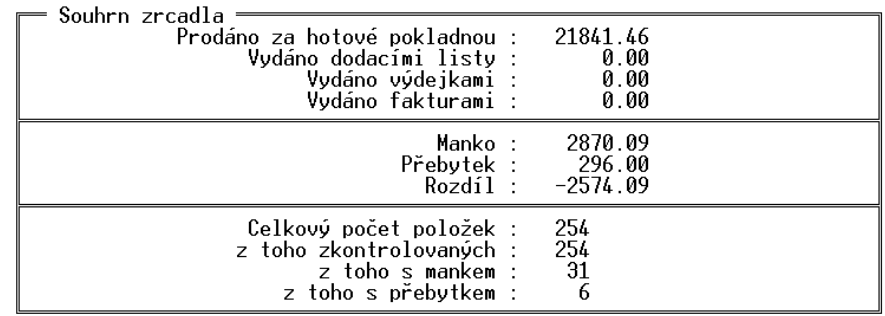

Během uzavírání program také nabízí tisk seznamu kontrolovaných položek a vytvoření opravné výdejky.

V případě potřeby lze potřebné údaje vytisknout i z uzavřeného zrcadla. Jde o tisk seznamu položek (klávesa <**F10**>) a zobrazení (klávesou <**F6**>) a následný tisk souhrnných údajů.

**Parametr v GLOBÁLNÍ KONFIGURACI**

Práci zrcadla může ovlivnit nastavení parametru **Při inventuře/zrcadle množství v rezervaci odečítat/neodečítat od množství na skladě**. Hodnota **odečítat** znamená, že se jako evidenční množství bude brát hodnota množství na skladě snížená o rezervované množství. Hodnota

**Základní údaje** 

**neodečítat** pak znamená, že se jako evidenční množství bude brát hodnota množství na skladě bez ohledu na rezervované množství. Parametr nastavíte v **GLOBÁLNÍ KONGIGURACI** v sekci **Další parametry**.

# **8. Práce s více sklady**

Program GASTRO umožňuje založit **až 99 na sobě nezávislých skladů**. Každý takovýto sklad má pak **své číselníky** a **své doklady** všech typů.

V závislosti na konfiguraci lze takovýto sklad použít:

- pro běžnou práci jako v případě programu STANDARD,
- jako archiv dat z předchozích období,
- jako kopii dat jiné instalace programu TRIFID, např. vzdálené prodejny.

Kromě výše uvedených "běžných" skladů je k dispozici navíc také **Celkový pohled**. Je určený pro souhrnný pohled na všechny nebo vybrané sklady se zaměřením na číselníky a přehledy. Blíže viz kapitola *Celkový pohled*.

#### **8.1. Nastavení skladů**

Tato funkce, volitelná z nabídky KONFIGURACE z menu SYSTÉMOVÉ FUNKCE, slouží k nastavení základních údajů o skladech, se kterými program pracuje.

Po jejím zvolení se na obrazovce objeví okno se seznamem všech skladů, které jsou právě **Okno**  nastaveny. **se seznamem** 

Seznam skladů je rozdělen na dvě části. V horní části je vždy uveden tzv. **Celkový pohled** (viz dále), ve zbytku je 1 nebo až 99 normálních skladů.

U každého skladu jsou v seznamu uvedeny následující údaje:

- **1. sloupec** neměnné číslo skladu od 00 do 99,
- **2. sloupec** název skladu,
- **3. sloupec** umístění skladu adresář na disku,
- **4. sloupec** u skladů s nastavenou komunikací čas příjmu/odeslání dat, jinak je prázdný,
- **5. sloupec** zkráceně typ skladu a komunikace. **Možné hodnoty**:
	- **Celkový** typ skladu celkový, není možná komunikace,
	- **Místní bez typ místní (viz dále), není možná komunikace,**
	- **Místní s j. místní, komunikace pouze jednosměrná,**
	- **Místní s ob. místní, komunikace obousměrná,**
	- **Vzdálený bez vzdálený (viz dále), bez komunikace,**
	- **Vzdálený s j vzdálený, jednosměrná,**
	- **Vzdálený s o vzdálený, obousměrná.**

### **TRIFID GASTRO \_\_\_\_\_\_\_\_\_\_\_\_\_\_\_\_\_\_\_\_\_\_\_\_\_\_\_\_\_\_\_\_\_\_\_\_\_\_\_\_\_\_\_\_\_\_\_\_\_\_\_\_\_\_\_\_\_\_\_\_\_\_\_\_\_\_\_\_\_\_\_\_\_\_\_\_\_\_**

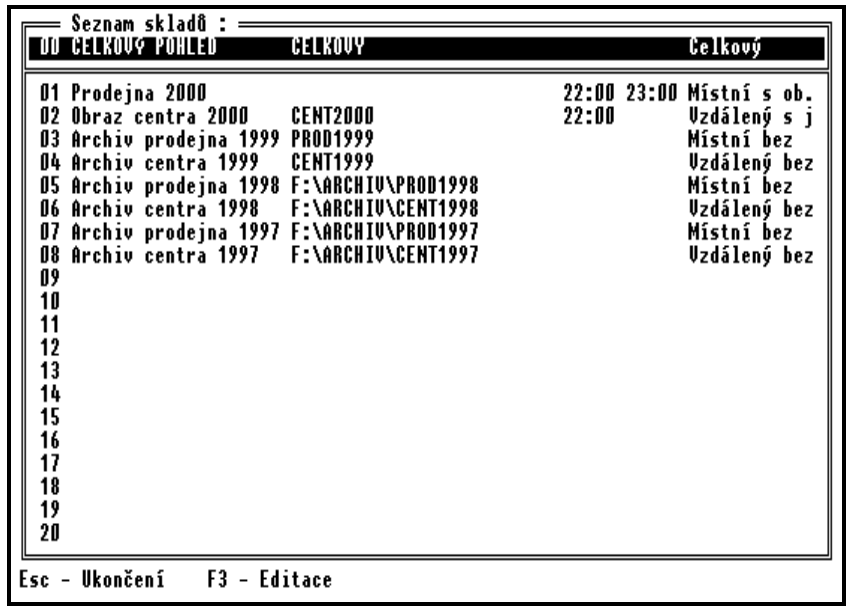

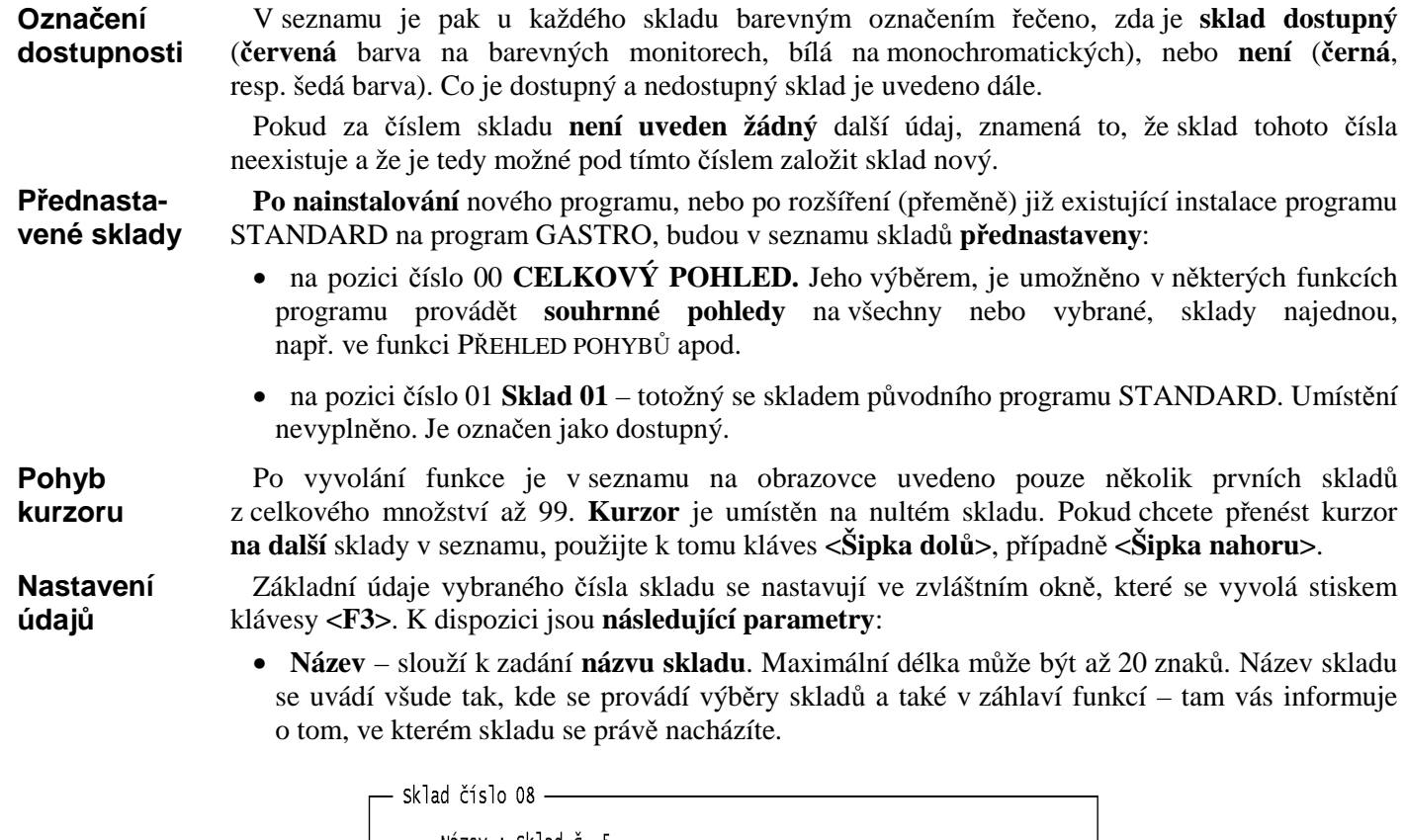

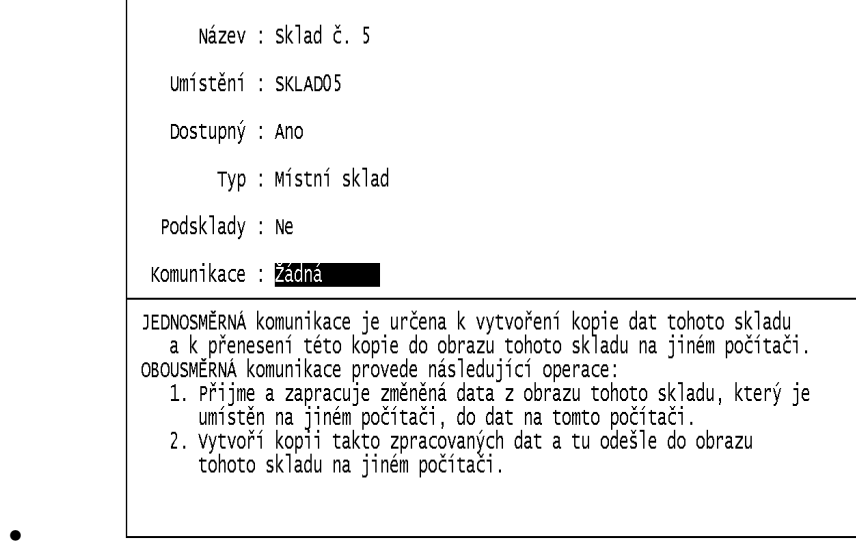

• **Umístění** – slouží k zadání **adresáře, kde mají být umístěny datové soubory** daného skladu. Pro zadávání adresáře platí, že maximální délka je 8 znaků anglické abecedy. Jestliže má být adresář umístěn jinde, než v adresáři s instalací programu TRIFID, je nutné před jméno adresáře uvést také plnou cestu k němu, např.:

#### D:\ARCHIV\PROD3

Pokud umístění nebude vyplněno, bude za umístění datových struktur skladu považovat ten adresář, ve kterém je právě nainstalován program TRIFID.

Je důležité, aby každý sklad měl umístění dat v **jiném adresáři**. Pokud jsou adresáře stejné, nebo nejsou vyplněné, bude několik skladů používat stejná data a **nový sklad tím nevznikne!**

- **Dostupný** parametr udává, zda se název skladu bude objevovat v nabídkách při výběru pracovního sklad (hodnota Ano), či nikoliv (Ne).
- **Typ** hodnota tohoto parametru udává, jakého typu je daný sklad. Ze zadaného typu navíc vyplývají případná omezení v činnosti některých funkcí (blíže viz kapitola *Vliv typu skladu a druhu komunikace na možnosti některých funkcí*). K dispozici jsou tyto dva základní typy:

**Místní sklad** – je normální sklad bez omezení v činnosti funkcí. Je určen pro místní vytváření a zpracování dokladů a souvisejících číselníků.

**Kopie vzdáleného** – je kopií dat skladu, který je zpracováván někde jinde, mimo tento počítač nebo síť. Obvyklé použití je ve formě obrazu prodejny v centru.

- **Podsklady** parametr je pouze příznakem. Hodnota **Ano** znamená, že jsou v rámci skladu **Podsklady**  nadefinovány ještě podsklady. Jak nadefinovat podsklady se dočtete v samostatné kapitole zabývající se prací s podsklady.
- **Komunikace** tento parametr zde bude uveden pouze v případě, že máte zakoupeno rozšíření **Komunikace**  programu o možnost přenášet data mezi oddělenými instalacemi programu pomocí internetu.

Hodnota parametru pak udává, zda bude, nebo nebude sklad přijímat/vysílat data z/do jiného počítače. Hodnoty parametru mohou být **Žádná** (nebude komunikovat), **Jednosměrná** (ze skladu se budou data odesílat) a **Obousměrná** (data se budou nejprve přijímat, pak zpracovávat a nakonec odesílat).

Pokud hodnotu parametru nastavíte na Jednosměrná nebo Obousměrná, zobrazí se navíc okno pro nastavení parametrů komunikace. Po stisknutí klávesy **<F3**> je umožněno jejich nastavení – více se dočtete v Uživatelské příručce programu STANDARD v kapitole *Nastavení komunikace*.

Výše uvedené platí pro sklady čísel 01 až 99. U skladu číslo 00 **Celkový pohled, lze nastavovat Údaje pouze** hodnoty parametrů **Název**, **Umístění** a **Dostupný**. Hodnoty ostatních parametrů není možné **celkového**  měnit. **pohledu** 

*Poznámka:* jestliže vytvoříte **nový sklad**, nebo **změníte umístění** u již existujícího skladu, pak nové **datové struktury** nevzniknou hned po zaznamenání změn, ale **až po vybrání** tohoto skladu ve funkci **VÝBĚR PRACOVNÍHO SKLADU**!

#### **8.2. Přístupová práva**

K **nastavování přístupových práv** pracovníka pro práci s jednotlivými sklady je možné v programu přistoupit jedním z následujících způsobů:

U pracovníka lze nastavit přístupová práva tak, že se nebude brát ohled na typ a hlavně na určení **Základní**  jednotlivých dostupných skladů. To znamená., že ve všech skladech bude pracovník mít možnost **práva** např. vytvářet nové doklady, upravovat číselníky apod. Pokud vám tento systém bude takto vyhovovat, pak stačí v okně pro nastavování přístupových práv pracovníka nastavit pouze tzv. základní práva. Tedy ta práva a tak, jak je to popsáno v Uživatelské příručce programu STANDARD v kapitole *Přístupová práva*. V okně viditelná práva k jednotlivým skladům vás tedy nebudou vůbec zajímat.

#### **Individuální práva pro každý sklad**

V praxi však bude zřejmě častější případ, kdy není vhodné a ani účelné, aby měl pracovník ve všech skladech stejná přístupová práva. Např. v archivních skladech není vhodné vytváření nových dokladů. V takovém případě je nutné, aby se kromě nastavení základních práv, provedlo také nastavení přístupových práv u jednotlivých skladů. A to buď u všech, nebo pouze u některých.

K tomuto účelu je v okně pro nastavování práv navíc část nazvaná **Práva ke skladu**. V ní je uveden seznam všech, právě pro pracovníka dostupných skladů s jejich aktuálně nastavenými přístupovými právy.

Písmeno před vlastními právy udává, zda se pro tento sklad mají použít individuální práva (A), nebo mají být použita práva základní (N).

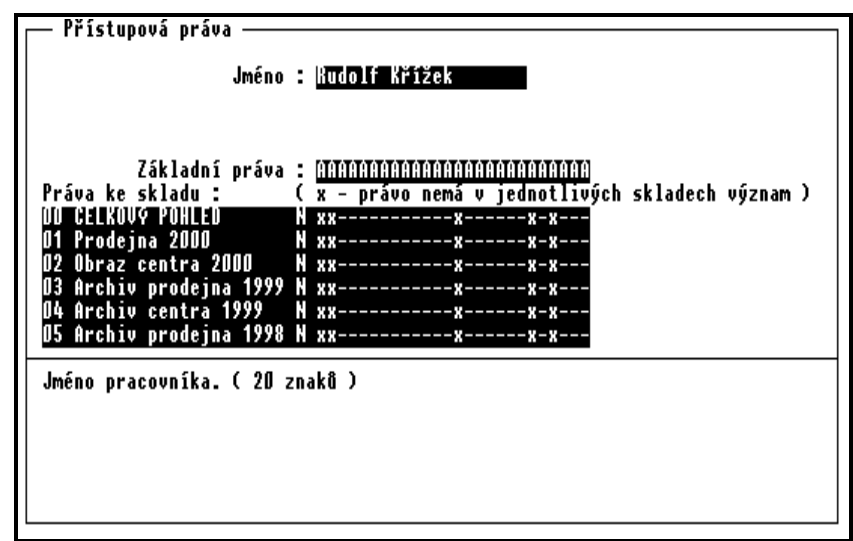

Pro každý dostupný sklad jsou k dispozici v podstatě stejná práva, jako jsou ta základní. Rovněž jejich nastavování se provádí obdobně. Určitou výjimkou jsou však taková práva, která s individualitou skladu nemají nic společného, jako je např. právo ke zřizování a úpravám přístupových práv apod. V takovém případě se právo ve skladu nedá nastavit (je označeno znakem X). Při práci se pak bere v úvahu to nastavení, které je základní.

Změnu nastavení přístupových práv je třeba zaznamenat stiskem klávesy **<F2>**. **Záznam změn** 

### **8.3. Výběr pracovního skladu**

Po spuštění funkce **Výběr pracovního skladu** z HLAVNÍ NABÍDKY se zobrazí okno, ve kterém je uveden seznam těch skladů, které jsou v danou chvíli k dispozici. Každý sklad je uveden svým číslem a názvem. V seznamu nejsou zobrazeny ty sklady, jejichž parametr Dostupný je právě nastaven na hodnotu Ne.

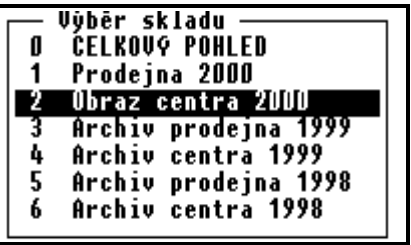

Konkrétní sklad se vybere přesunutím kurzoru na řádek s požadovaným skladem a stiskem klávesy **<Enter>**. Celkový pohled a prvních devět skladů lze vybrat také stiskem čísla, kterým jsou v nabídce uvedeny (0-9). **Výběr skladu** 

Po výběru skladu program zkontroluje, zda jsou k dispozici potřebné datové soubory a zda mají strukturu odpovídající dané verzi programu TRIFID. Další činnost pak závisí na výsledku kontroly.

Jestliže je vše v pořádku, program se vrátí zpět do hlavní nabídky a vy můžete začít pracovat s vybraným skladem. **V levém horním rohu obrazovky se objeví jeho název**. **Vše v pořádku** 

Pokud **nejsou data k dispozici**, což většinou nastane, když se poprvé přepínáte do nového skladu, **Data nejsou** program vám to oznámí a dotáže se, zda data vytvořit. Pokud se rozhodnete, že ne, program se vrátí do hlavní nabídky s tím, že zůstane v původním skladu. Jestliže se rozhodnete, že ano, program vám nabídne několik možností, jak dál pokračovat:

• **Nahrát data ze zálohy** – tuto možnost můžete využít v případě, že chcete pro vytvoření nových datových struktur použít data, která vznikla zálohováním dat umístěných na jiném počítači, nebo chcete dříve zálohovaná data použít k vytvoření archívního skladu, do kterého budete pouze nahlížet.

Vlastní průběh nahrání dat je totožný s průběhem běžné obnovy dat ze záložní kopie. Proto se více dočtete v Uživatelské příručce programu STANDARD v kapitole *Systémové funkce, Obnova dat*.

• **Vytvořit nové datové soubory** – v adresáři, který je v konfiguraci skladu uveden v parametru Umístění, se vytvoří nové datové soubory. Přičemž tyto soubory mohou být buď prázdné a nebo se do nich mohou nakopírovat číselníky z jiného skladu (samozřejmě s množstvím rovným nule). Ze kterého skladu se mají kopírovat, určíte svým výběrem z nabídky dostupných skladů.

*Pozor!* V nabídce skladů je již uveden také právě vytvářený nový sklad. Ten proto nevybírejte!

- **Zvolit jiný sklad.**
- **Vrátit původní sklad.**

#### **8.4. Kopírování položek číselníku z jiného skladu**

Při vytváření nové položky v číselnících zboží, obalů, prací nebo obchodních partnerů, můžete **Kopírování**  jako **vzor použít již existující položku**, která se nachází v jiném skladu. Po založení nové položky **z jiného**  klávesou **<Insert>** je třeba na čísle položky stisknout kombinaci kláves **<Ctrl F9>**. V následně **skladu**  zobrazené nabídce si pak zvolíte sklad a v něm položku. Po výběru klávesou **<Enter>,** se program vrátí zpět na vytvářenou položku. Přitom vyplní její parametry hodnotami vybrané položky.

Pokud při kopírování jsou u zboží vyplněny hodnoty parametrů **Dodavatel**, případně **Vratný obal Kopírování**  údaji, které nemají odpovídající obraz v příslušných číselnících, program na to upozorní a dotáže se, **dodavatele**  zda **také tyto údaje zkopírovat**. Tedy, zda má založit v číselníku obchodních partnerů nového **a obalu**  dodavatele, resp. v číselníku obalů nový obal. Je na obsluze, jak se rozhodne.

### **8.5. Aktuální stav zboží v ostatních skladech**

Při prohlížení číselníku zboží lze snadno zjistit stav kterékoliv položky na ostatních skladech. Při nastavení kurzoru na požadovanou položku v seznamu ZBOŽÍ lze stiskem klávesy **<F9>** zobrazit tabulku, ve které je zachycen **aktuální stav zboží v dostupných skladech**. Tabulka je totožná s tabulkou použitou pro tento účel v CELKOVÉM POHLEDU a další podrobnosti jsou tedy popsané v kapitole *Celkový pohled*.

#### **8.6. Export výdejky do jiného skladu**

Při exportu dokladu typu výdejka ze seznamu dokladů nebo přímo ze zobrazeného dokladu (kombinací kláves **<Alt F6>**, resp. **<Ctrl F6>**), se ještě před vlastním exportováním dokladu objeví dotaz, zda se bude **export provádět na disketu/disk** nebo **do jiného skladu**.

Při volbě převodu do jiného skladu se zobrazí **nabídka dostupných skladů**. V ní si vyberte jeden **Převod**  sklad. Program pak automaticky **výdejku převede** do vybraného skladu tak, že z ní v něm **vytvoří mezi sklady příjemku**. Tímto způsobem je tedy možno převádět zboží a obaly mezi jednotlivými sklady. O tom, co se během procesu přeměny výdejky v příjemku děje, se můžete více dočíst v Uživatelské příručce programu STANDARD v kapitolách *Přenos dokladů, Export výdejek/faktur* a *Import příjemek*.

### **8.7. Zálohování skladů**

**Zálohovat sklady číslo** 

**Způsob** 

**Jméno souboru se zálohou** 

V programu GASTRO ve funkci **LOKÁLNÍ KONFIGURACE** ve skupině **Zálohování dat** je navíc parametr **Zálohovat sklady číslo**. Jeho hodnota říká, které sklady se budou při zálohování před ukončením programu skutečně zálohovat. Výběr skladů se provede po stisknutí klávesy **<F9>** v následně zobrazeném seznamu skladů. V něm klávesou **<Mezerník>** nastavíte hodnoty **Ano/Ne** u požadovaných skladů. Výběr na závěr potvrdíte klávesou **<Enter>**.

V této skupině lze parametr **Způsob zálohování** nastavit pouze na hodnoty **ručně** a **připomínat před ukončením**. Význam hodnot se nemění. **zálohování** 

> **Jméno souboru** obsahujícího zálohu dat daného skladu **je složeno ze** slova skdata, čísla skladu a přípony zip (pro zálohování přímo programem TRIFID) nebo arj, a01, … (pro zálohování programem ARJ.EXE). Např. při zálohování skladu číslo 2 programem TRIFID se vytvoří soubor skdata02.zip.

### **8.8. Nastavení přechodu na nové DPH pro více skladů**

Při použití funkce **Přechod na nové DPH** lze u varianty programu PROFI nastavit sklady, pro které se má přechod provést. Umožní to například provést konverzi pro všechny současně používané sklady a přitom sklady se starými daty z minulých roků ponechat beze změny.

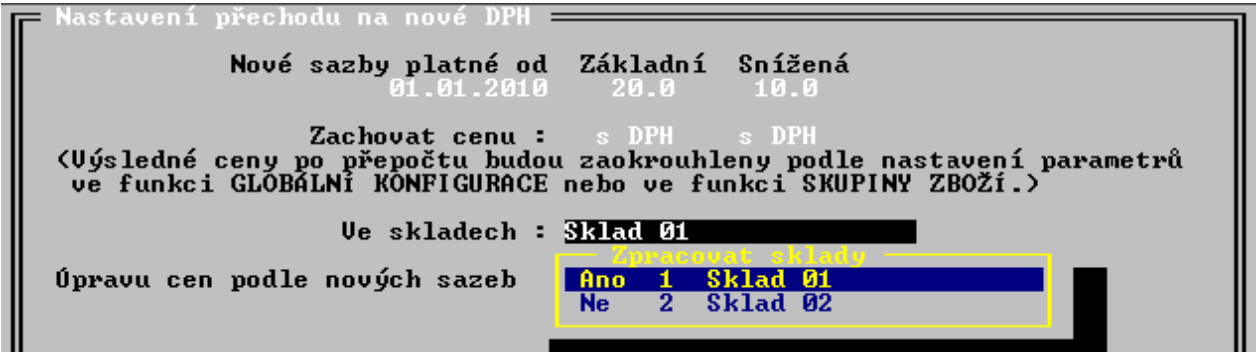

# **9. Celkový pohled a přehledy**

Tato volba v nabídce **Výběr pracovního skladu** umožňuje souhrnný pohled na data všech, nebo několika vybraných skladů. Má to smysl například při kontrole zásob a jejich pohybů v celé prodejní síti. Program po přepnutí do **Celkového pohledu** vypadá jako po přepnutí do normálního skladu, **Smysl celkového pohledu Omezení některých funkcí** 

ale vzhledem k tomu, že tento režim slouží pouze k prohlížení dat a nová data zde nelze vytvářet, je zde pochopitelně **řada funkcí zablokována**. Další jsou patřičným způsobem přizpůsobeny. Podrobnější informace jsou uvedeny v kapitole *Vliv typu skladu a druhu komunikace na ostatní funkce programu*.

#### **9.1. Zboží**

Při prvním spuštění funkce ČÍSELNÍKY, ZBOŽÍ v celkovém pohledu jste upozorněni, že:

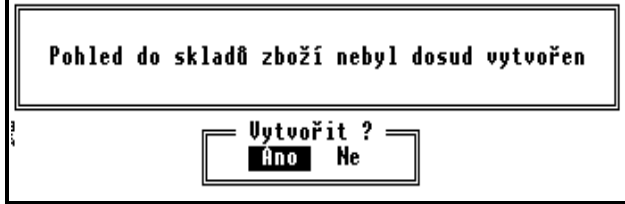

Pro další pokračování je jedinou možnou odpovědí stisknutí klávesy <**A**>. Program začne **První**  postupně procházet všechny nadefinované sklady – číselníky zboží a na základě jejich dat vytvoří **vytvoření**  pomocné soubory, které pak vytvoří žádaný celkový pohled.

Pokud při zpracování dat program narazí na sklad, jehož **data nejsou dostupná**, je na to obsluha upozorněna a dotázána, zda se sklad má nebo nemá zpracovat. Odpověď ano má samozřejmě smysl pouze tehdy, jestliže programu předtím požadovaný **sklad zpřístupníte** - zapnete počítač, na jehož disku jsou data skladu uložena; do mechaniky vložíte CD ROM se zaznamenaným skladem apod.

V jednotlivých skladech může být **stejný druh zboží zaveden pod různým číslem**. Proto je třeba **Podmínky**  programu sdělit tzv. **podmínky shodnosti skladových položek**. To jsou kritéria, **shodnosti**  jejichž vyhodnocením program pozná, že zpracovávaná položka je shodná s již zpracovanou položkou jiného skladu. **Při prvním vytváření** celkového pohledu do skladů zboží se jako jediná podmínka shodnosti skladových položek automaticky nastavuje **hodnota preferovaného číselníku**. Pokud vám toto základní nastavení nevyhovuje, lze jej dodatečně změnit (viz odstavec *Přepočet se změnou parametrů*). Průběh vytváření celkového pohledu se zobrazuje v okénku informujícím o názvu zpracovávaného skladu, čísle záznamu právě zpracovávaného zboží a o celkovém počtu záznamů v číselníku zboží.

Po ukončení zpracování (doba je závislá na počtu skladů a počtu položek v číselníku zboží) se **Zobrazení**  zobrazí seznam zboží, který je obdobou zobrazení Seznam s množstvím k dispozici běžného **pohledu**  číselníku zboží. Přitom toto zobrazení je v celkovém pohledu jedinou možnou variantou. **na zboží** 

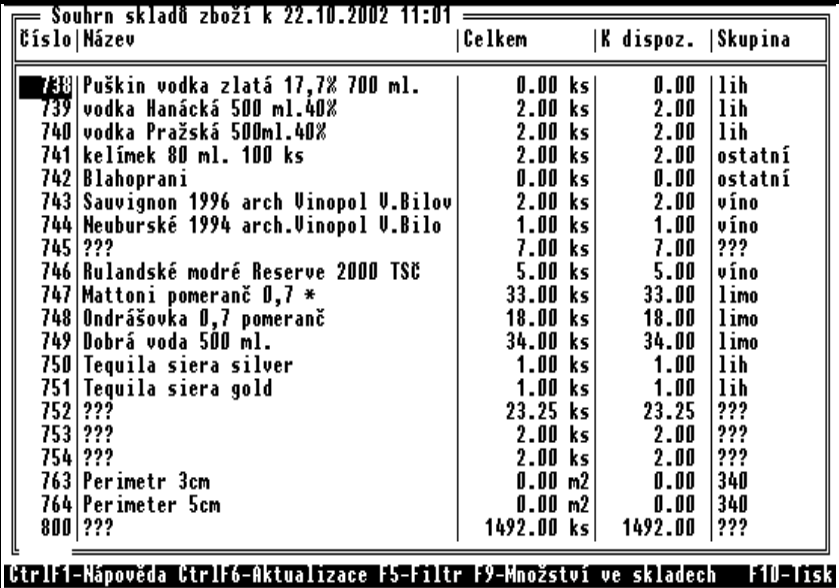

Pokud se v některém ze sloupců tabulky zobrazí místo očekávané hodnoty **symbol ???**, znamená **Nestejné**  to, že při zadaných podmínkách shodnosti se stejné druhy zboží v různých skladech v tomto údaji **položky**  neshodují.

Způsob pohybu v tabulce je standardní. Dále je umožněno:

- zobrazení a setřídění položek podle zadaných kritérií,
- zobrazení množství položky v jednotlivých skladech,
- zobrazení doplňujících údajů o každé položce,
- zobrazení souhrnných informací o položkách,
- tisk obsahu celkového pohledu,
- aktualizace celkového pohledu,
- přepočet s jinými parametry.
- Třídění číselníku

**Možnosti funkce** 

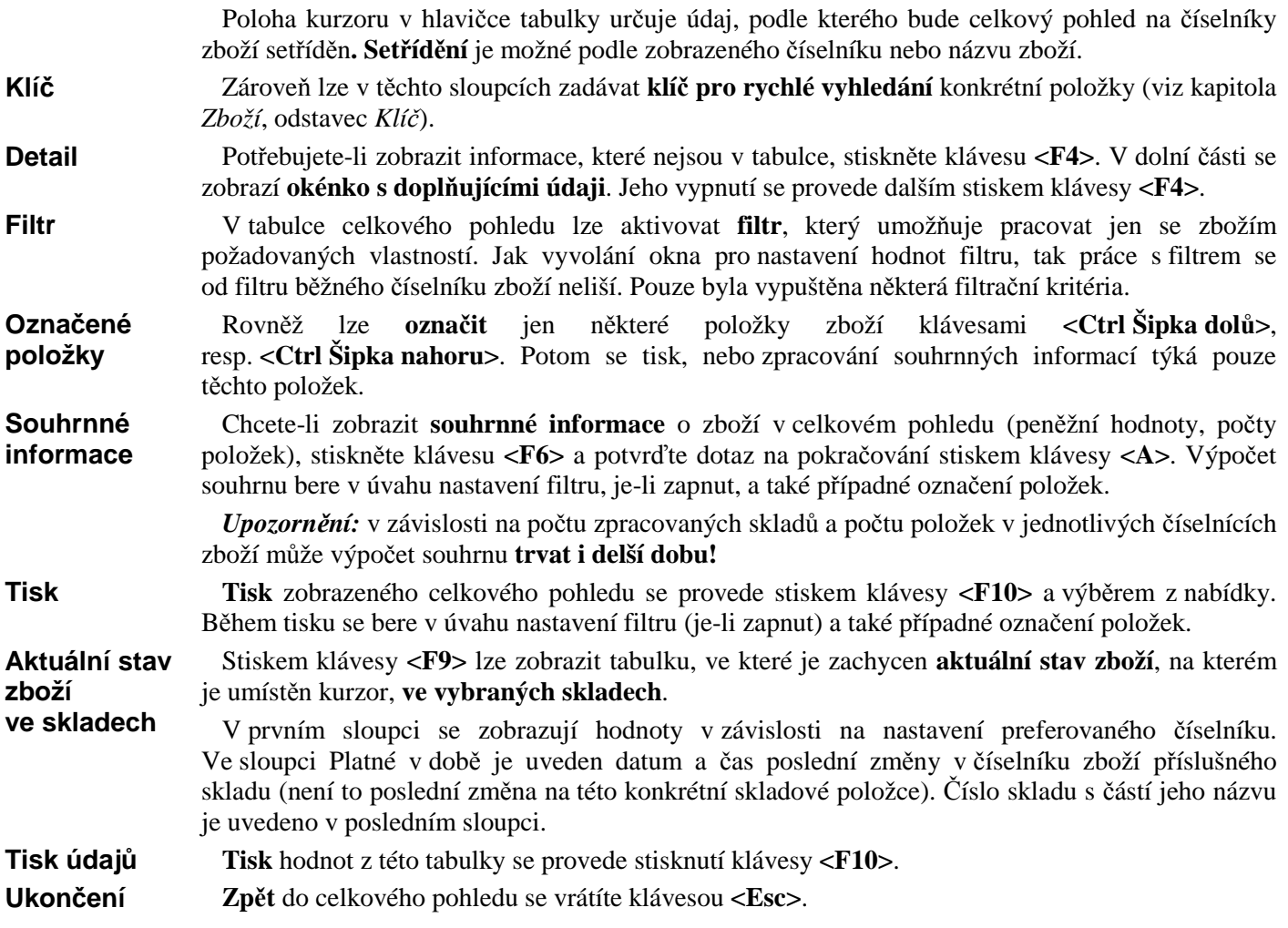

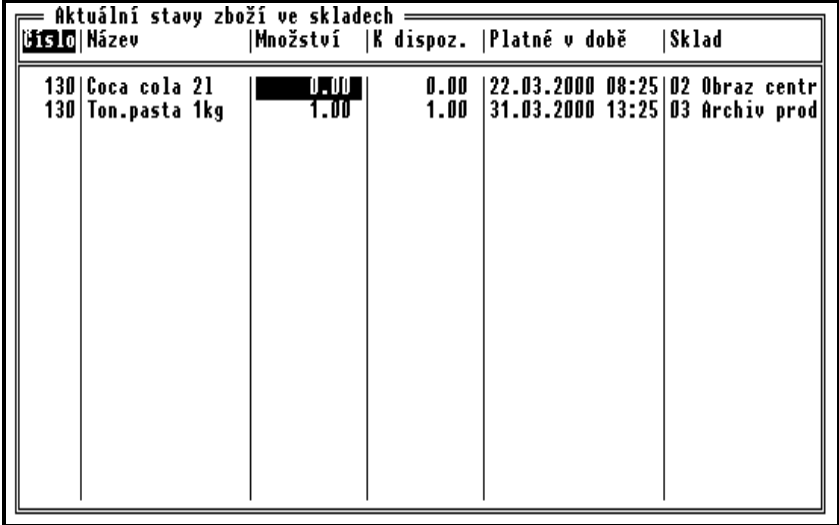

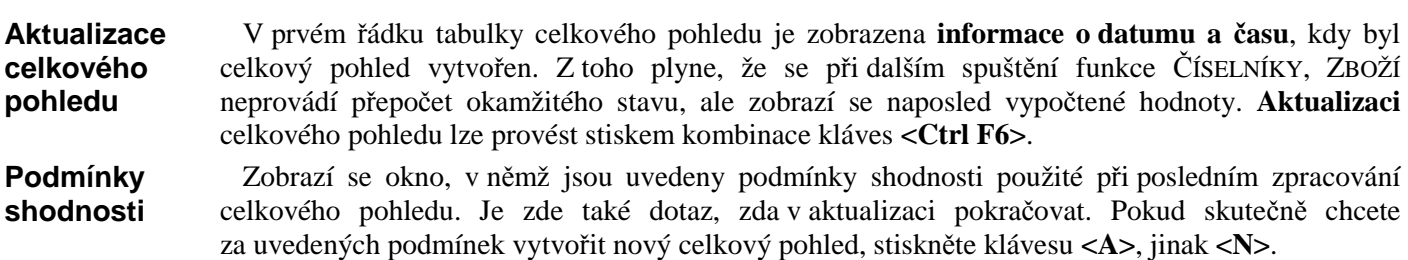

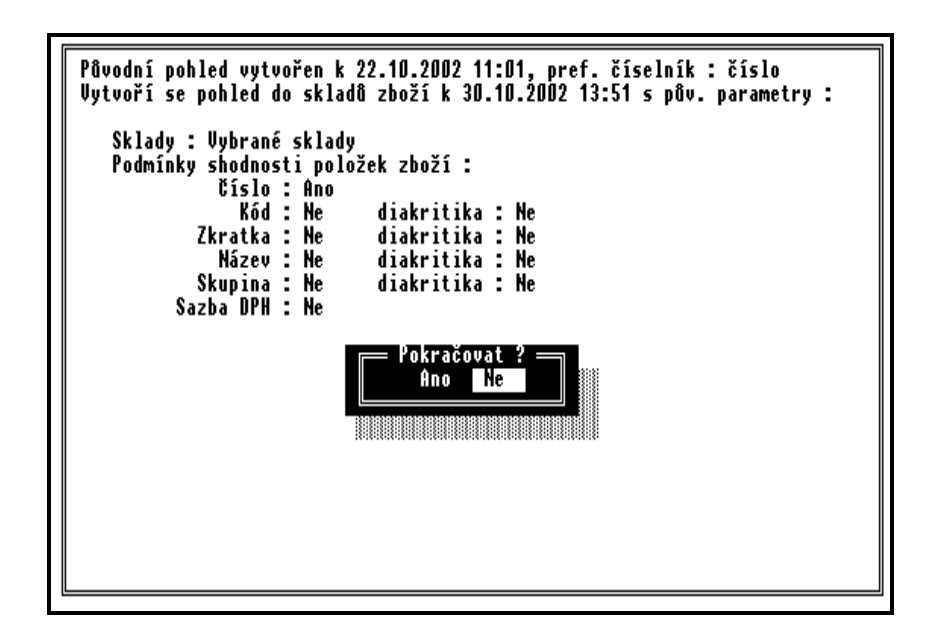

Pokud potřebujete některé podmínky shodnosti celkového pohledu **změnit**, stiskněte v seznamu **Přepočet se**  položek kombinaci kláves **<Ctrl F3>**. Zobrazí se okno podobně jako při aktualizaci údajů s tím **změnou**  rozdílem, že je v něm možné zvolit tyto podmínky: **parametrů**

- **Sklady** stiskem klávesy <**F9**> se zobrazí nabídka dostupných skladů. Pomocí kláves **<Šipka dolů>**, **<Šipka nahoru>** a **<Mezerník>** lze zvolit sklady, z nichž se bude celkový pohled vytvářet. Potvrzení volby skladů se provádí stiskem klávesy **<Enter>**.
- Další parametr (bez označení) nabývá buď hodnoty **Podmínky shodnosti položek zboží**  v tomto případě se shodné položky budou zobrazovat **v jednom řádku**, nebo **Položky zboží zobrazit samostatně –** pak se shodné položky v různých skladech budou zobrazovat na **samostatných řádcích**. Hodnoty se přepínají stiskem klávesy <**Mezerník**>.
- Je-li předchozí parametr nastaven na **Podmínky shodnosti položek zboží,** lze klávesou <**Mezerník**> nastavit podmínky **číslo**, **kód/diakritika**, **zkratka/diakritika**, **název /diakritika**, **skupina/diakritika** a **sazba DPH**.

*Poznámka:* parametr, který odpovídá hodnotě preferovaného číselníku, nabývá pouze hodnoty Ano.

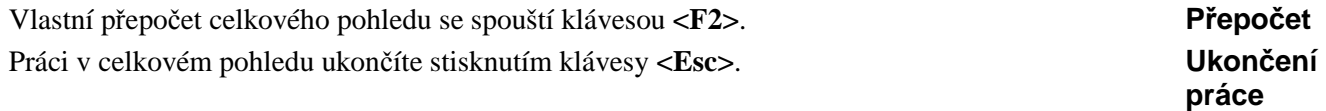

### **9.2. Obaly**

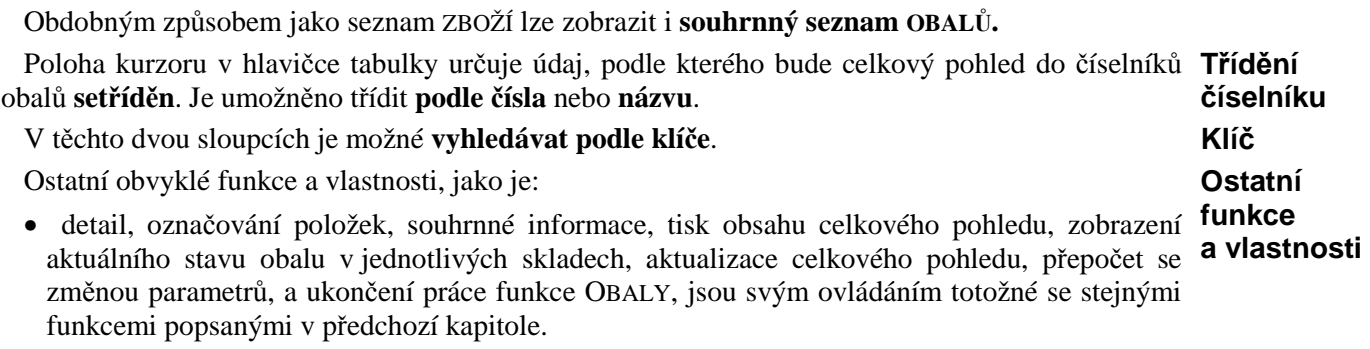

• filtr ve funkci OBALY neexistuje (obaly jdou třídit pouze tak, jak to bylo popsáno v úvodu).

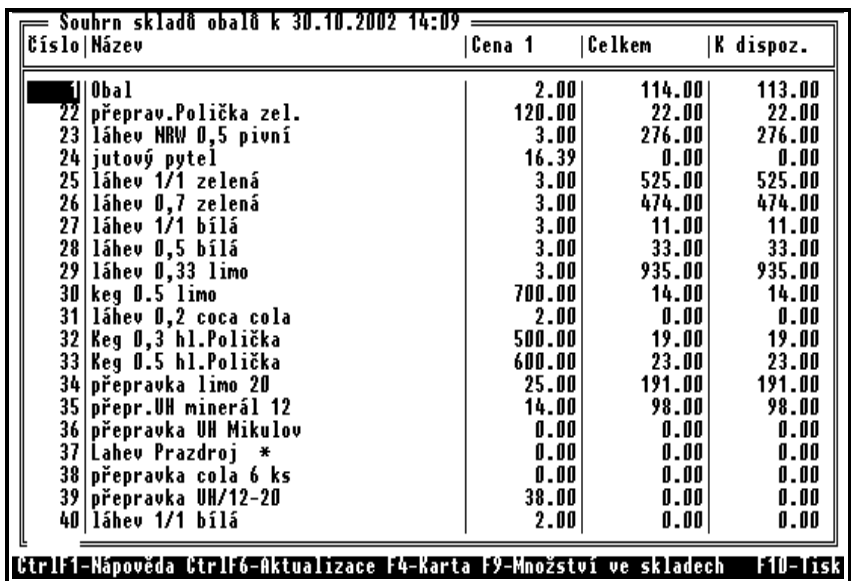

### **9.3. Přehled pohybů**

Oproti programu STANDARD byla funkce PŘEHLED POHYB<sup>Ů</sup> **doplněna o následující vlastnosti**:

• **Nastavení seznamu skladů**, které se mají do přehledu zahrnout - v pravém horním rohu obrazovky funkce PŘEHLED POHYBŮ byl doplněn **indikátor**, který informuje o tom, zda v následně zpracované přehledu budou zahrnuty údaje ze všech dostupných skladů (indikátor hlásí **Všechny sklady**), pouze z některých (**Vybrané sklady**) a nebo dokonce pouze z jednoho konkrétního (pak zde bude uveden jeho **název**).

**Výběr skladů** provedete tak, že z aktuálního umístění kurzoru (datum) přesunete stisknutím klávesy <**Šipka nahoru**> kurzor přímo na indikátor a stisknete klávesu **<F9>**. Zobrazí se nabídka **Zpracovat sklady**, kde je seznam dostupných skladů s možností zadání, zda se daný **sklad bude** (hodnota **Ano**), nebo **nebude** (**Ne**) do přehledu **zahrnovat**. Hodnoty Ano/Ne se přepínají, po přesunutí kurzoru na řádek s označení příslušného skladu, klávesou **<Mezerník>**. Výběr se ukončí klávesou **<Enter>**.

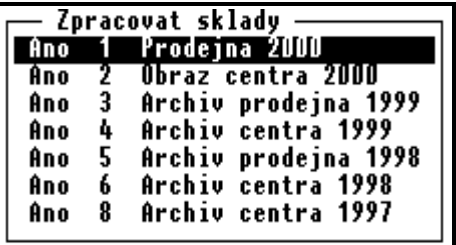

**nesčítají**, ale v seznamu se řadí postupně za sebou, v tom pořadí, v jakém se zpracovávají

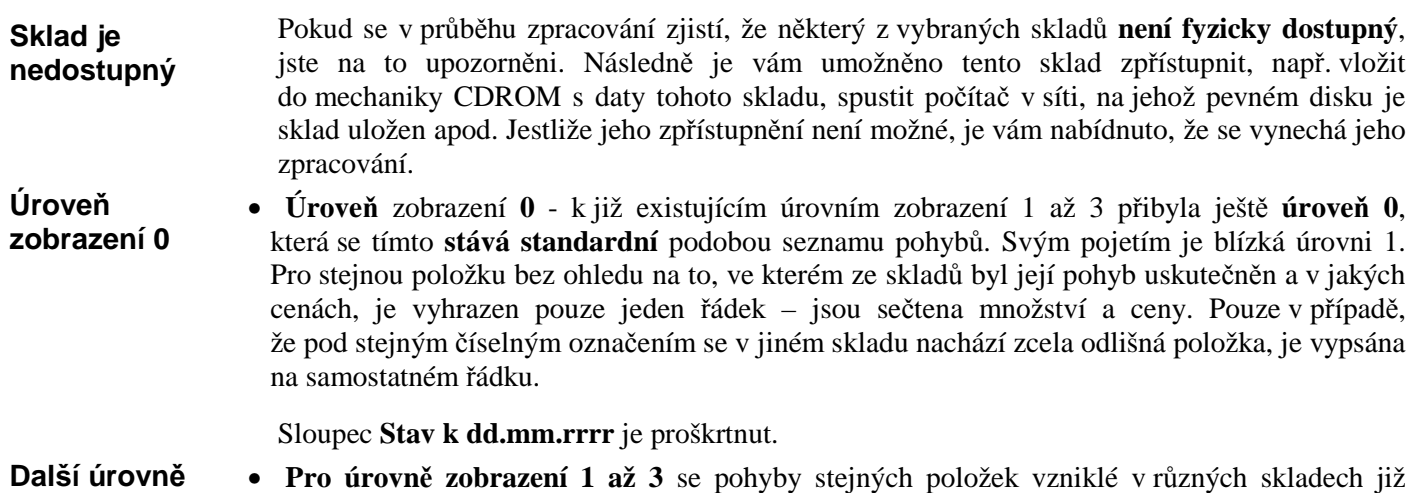

**Nastavení seznamu skladů**

**zobrazení** 

jednotlivé sklady.

*Poznámka:* stejnou položkou je ta, která má ve více skladech shodné hlavní atributy, jako jsou **Poznámka**  číslo, kód, název, jednotkovou nákupní a prodejní cenu.

Pro tisk jsou, po stisku klávesy **<F10>**, k dispozici formuláře:

**Tisk** 

- **Pohyb zb.vícesklad.A**, resp. **B** formulář pro vytisknutí přehledu pohybů zboží v podobě shodné s podobou údajů na obrazovce. Varianta A nebo B je nabízena v závislosti na preferovaném číselníku.
- **Pohyb obalů víceskl.** totéž pro obaly.
- **Pohyb prací víceskl.** totéž pro práce.
- **Pohyby ost. víceskl.** totéž pro ostatní, např. zaokrouhlovací rozdíly apod.

### **9.4. Souhrnný přehled**

Podobně, jako ve funkci PŘEHLED POHYB<sup>Ů</sup> je zde možnost si obdobným způsobem vybrat, které ze skladů budou do přehledu zahrnuty.

### **9.5. Pokladní deníky**

Volba POKLADNÍ DENÍKY umožňuje zobrazit celkový pohled na pokladní deníky více skladů. **Vstupní filtr**  Po jejím spuštění se zobrazí **vstupní filtr**:

```
Přehled pokladních deníků
Datum: 01.01.2005 00:00 - 14.04.2005 23:59 Sklady: Všechny sklady
Typ záznamu:
```
Zde je možno vybrat **časové období**, dále pak obvyklým způsobem **sklady**, které mají být zpracovány a případně i **typ záznamu**, pokud se má zobrazit pouze jeden konkrétní. Výběr je opět klávesou <**F9**> a volbou z dostupných možností:

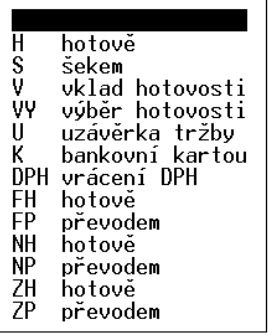

Vlastní zobrazení se spustí klávesou <**F2**>. Objeví se souhrnný pokladní deník, kde jsou **Spuštění** pro každý den a pro všechny vybrané sklady v jednom řádku sečteny uzávěrky, případně v dalších řádcích i další typy záznamů:

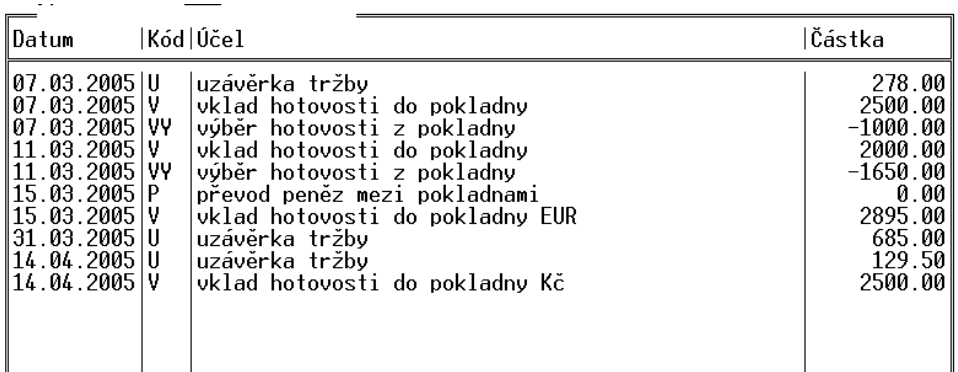

#### **Detailní informace**

Klávesou <**F3**> lze pro každý řádek zobrazit **detailní informace**, rozepisující údaje pro jednotlivé sklady, včetně jejich kumulované hodnoty od začátku zobrazeného období:

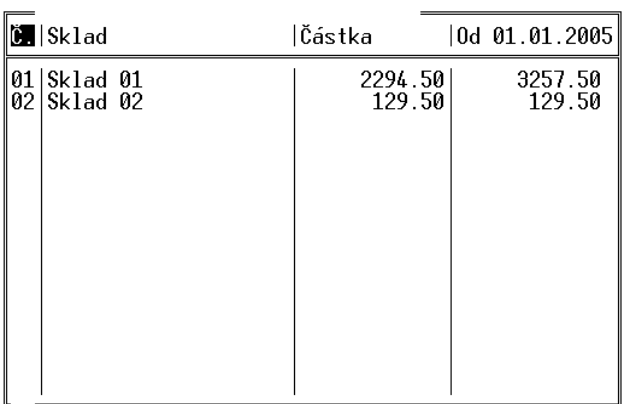

Tuto sestavu lze **vytisknout** klávesou <**F10**>. Lze takto například zobrazit denní tržby jednotlivých prodejen a jejich současnou kumulaci od začátku měsíce (roku apod.), pokud jsou jejich data umístěna v jednotlivých skladech programu TRIFID. Dalším stiskem klávesy <**F3**> na řádku konkrétního skladu lze zobrazit **další detailnější Tisk** 

**informace** – záznam jednoho dne může být tvořen několika záznamy za tento den a z více stanic v síti. Pro každý tento záznam lze opět klávesou <**F3**> zobrazit detail, stejný jako je v normálním pokladním deníku konkrétního skladu a konkrétní stanice. Také tento detail (například uzávěrku tržby) lze vytisknout klávesou <**F10**>.

# **10. Podsklady**

V rámci jednoho skladu lze nastavit podsklady, tj. rozdělit číselník zboží na více nezávislých částí, které mohou být zobrazovány a používány samostatně, ale zbytek dat, tj. doklady a ostatní číselníky (obchodní partnery) mají společné.

Tuto funkci lze využít v případech, kdy je potřeba prodávat jedním dokladem naráz položky z více podskladů. Např. lze takto nastavit jeden podsklad pro suroviny do kuchyně a druhý podsklad pro restauraci, kde je zboží a receptury, které pak při prodeji přímo odepisují suroviny z kuchyně. Při příjmu lze potom jednou příjemkou naskladňovat suroviny pro kuchyň i zboží pro restauraci.

Podskladů pro prodej může být i více, pro případ, že je třeba prodávat několika pokladnami různý sortiment, nebo stejný sortiment, ale s různými cenami, DPH apod., podle pokladny, na které je položka naúčtována. Pro tento účel je vhodné na dalších podskladech nadefinovat položky ve formě receptury, které odepisují zboží z prvního podskladu, ale mají vlastní cenu, DPH, název a další vlastnosti. Tyto položky můžou mít stejný kód (případně zkratku nebo skupinu pro výběr), při prodeji se vždy vybere ta položka, na jejíž podsklad je program přepnut. Naopak číslo karty musí být v rámci všech podskladů vždy unikátní, proto se nedoporučuje používat číslo jako preferovaný číselník. Některé funkce nejsou v takovémto případě použitelné.

#### **Detailnější informace**

#### **Využití**

Podsklady se definují v KONFIGURACI - NASTAVENÍ SKLADŮ v nastavovací kartě skladu. **Nastavení**  Zde je parametr **Podsklady**. Klávesa **<F3>** na tomto parametru, nebo **<Ctrl F3>** na jiném **podskladů** parametru, otevře další okno pro nastavení podskladů.

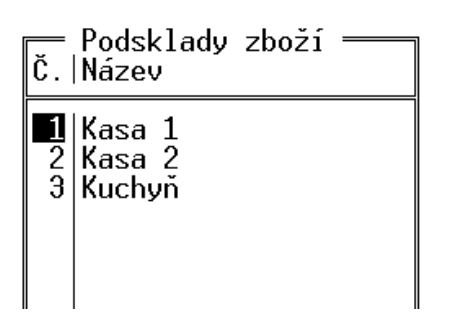

Podsklady se přidávají a upravují obvyklým způsobem - <**Insert**> založení nového, <**F3**> oprava, <**Delete**> zrušení podskladu.

Zadává se pouze číslo podskladu a jeho název. Při zrušení podskladu se dále řeší, co s položkami na tomto podskladu. Ty lze převést na jiný podsklad, případně zrušit, pokud nejsou tyto položky použity a program je dovolí smazat.

Další možnost jak nastavovat podsklady je stisk <**Ctrl F8**> v číselníku zboží.

*Omezení:* pokud je pro **import dokladů** nastaveno u zboží jako **preferovaný číselník číslo**, není **Omezení** povoleno podsklady používat!

Pokud jsou nadefinovány podsklady, objeví se na kartě zboží v číselníku nový parametr **Číslo Přiřazení podskladu**. Podsklad je možno při zadávání nebo opravě karty zapsat jeho číslem, nebo vybrat **položek**  z možností po stisku klávesy <**F9**>. Pokud před nadefinováním podskladů již existují položky **podskladům**  v číselníku zboží, jsou automaticky přiřazeny podskladu č. 1.

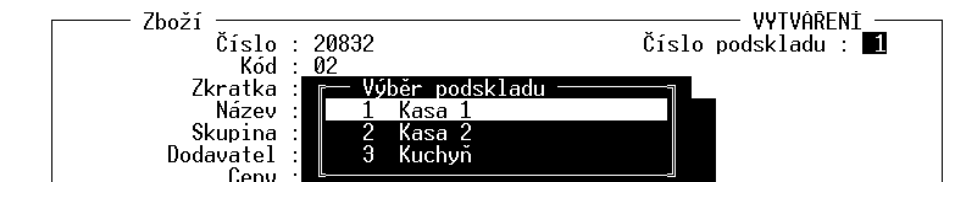

Položky v číselníku ZBOŽÍ lze převádět a kopírovat mezi podsklady. Klávesa **<Shift F9> Převod**  v číselníku zboží nabídne vytvoření kopie této položky. Při vytváření kopie lze vybrat jiný podsklad **a kopírování**  a překopírovat tím položku do tohoto podskladu. Tyto operace lze provádět i hromadně pro více **mezi**  položek najednou, pokud jsou předtím označeny. **podsklady** 

Pohled do konkrétního podskladu lze přepnout klávesou **<F8>** v ČÍSELNÍKU ZBOŽÍ. Zobrazí se **Použití**  nabídka s podsklady, ze které lze vybrat buď celý sklad (tj. zobrazit všechny podsklady najednou), **podskladů** nebo vybrat jeden konkrétní.

Stejným způsobem lze vybrat podsklad i v dokladu, před zadáním položky na doklad a ve funkci PRODEJ, při markování položek. Pokud existuje ve více podskladech položka se stejným kódem, tak se po zadání kódu pochopitelně použije položka z právě vybraného podskladu. V případě přepnutí na celý sklad a výskytu více položek se stejným kódem se zobrazí okno s položkami a obsluha musí vybrat správnou.

Vybraný podsklad zůstává nastavený i při opětovném spuštění programu, lze takto natrvalo nastavit například určitou pokladnu na trvalé účtování z určitého podskladu.

Přehled pohybů je možno zobrazovat s ohledem na podsklady tím způsobem, že se nastaví, **Zobrazení**  které podsklady mají být v přehledu zahrnuty a které ne. Nastavovací okno je nahoře vpravo, vedle **v přehledu**  nastavování dokladů: **pohybů**

#### **TRIFID GASTRO \_\_\_\_\_\_\_\_\_\_\_\_\_\_\_\_\_\_\_\_\_\_\_\_\_\_\_\_\_\_\_\_\_\_\_\_\_\_\_\_\_\_\_\_\_\_\_\_\_\_\_\_\_\_\_\_\_\_\_\_\_\_\_\_\_\_\_\_\_\_\_\_\_\_\_\_\_\_**

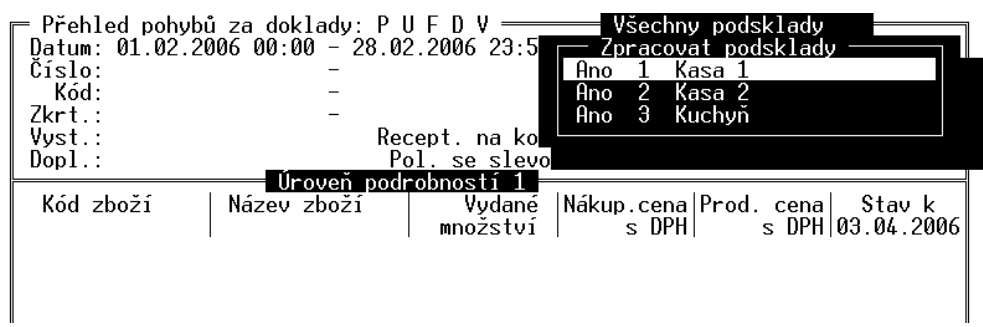

Nastavovací okno se ovládá stejně jako např. sousední nastavovací okno typu dokladů - <**F9**> otevře okno, mezerník přepíná Ano/Ne. Výběr se potvrdí klávesou <**Enter**>.

Implicitní hodnota nastavení je **Všechny podsklady**.

Při přidání položek celého skladu do INVENTURY je zobrazen dotaz, který podsklad zvolit (pokud jsou podsklady použity) **Inventura** 

V souvislosti s podsklady byl zaveden nový parametr pro export a import dokladů v LOKÁLNÍ KONFIGURACI. Parametr se nazývá "**U položek přenášet také číslo podskladu**". Pokud je nastaven na **Ne**, tak se s číslem podskladu při přenosech dokladů neoperuje a položky jsou při importu zařazeny na podsklad č.1. Pokud je nastaven na **Ano**, tak program zařadí importovanou položku na správný podsklad, případně nabídne jiný podsklad, pokud je na něm položka nalezena. **Exporty a importy** 

# **11. Objednávky a dodavatelské ceníky**

### **11.1. Automatický návrh objednaného množství**

Varianta GASTRO má navíc proti variantě STANDARD možnost automatického návrhu objednávaného množství. Tato automatika se týká pouze položek zboží, není podporována pro obaly.

Tuto funkci je třeba zapnout **v KONFIGURACI – ŘADÁCH DOKLAD<sup>Ů</sup> – OBJEDNÁVKY**. Parametr **OBJEDNANÉ MNOŽSTVÍ** se nastaví na hodnotu **NABÍZET AUTOMATICKY**. **Nastavení** 

V souvislosti s objednávaným množstvím přibyly v kartě zboží dva nové parametry, které je možno zadat: **Parametry v kartě Zboží** 

- **Maximální zásoba** množství, do kterého má program při objednávání doplnit zboží.
- **Balení** množství zboží v balení. Pokud je zadáno, program objednává množství zaokrouhlené na celé balení.

**Použití v objednávce** 

**funkce** 

Pokud je při vyplňování položek objednávky vybráno zboží, které má zadanou maximální zásobu, je v tomto případě předvyplněno objednávané množství tak, aby doplnilo současnou zásobu na zásobu maximální. Pokud je zadáno také balení, je toto množství zaokrouhleno na celistvá balení. Předvyplněné množství lze samozřejmě libovolně přepsat.

#### **11.2. Dodavatelské ceníky**

Pro každého dodavatele lze vytvořit ceník jeho položek a ten dále používat při vytváření objednávek.

Pro práci s ceníky je v programu nová volba **CENÍKY DODAVATELŮ** v nabídce **ČÍSELNÍKY**. Po jejím spuštění se objeví seznam nadefinovaných ceníků:

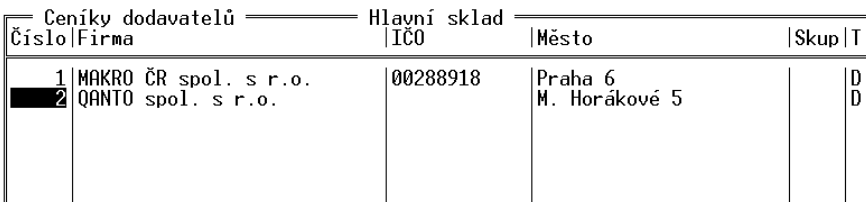

Položky seznamu udávají identifikační údaje dodavatele, pro kterého je ceník sestaven. Každý dodavatel může mít pouze jeden ceník.

V seznamu je možno založit nový ceník klávesou <**Ins**>, případně zobrazit existující klávesou **Zobrazení** <**F3**>. Objeví se formulář s vlastním ceníkem:

| 2 QANTO spol. s r.o. = Hlavní sklad<br>Ceník dodavatele<br>Kód<br>llNázev                                                                                                    | PosledníNC Na skladě Objednat                                           |                                                                             |                                                                      |
|----------------------------------------------------------------------------------------------------|-------------------------------------------------------------------------|-----------------------------------------------------------------------------|----------------------------------------------------------------------|
| Colon BIO-AKTIV 2.5kg<br>Audiokazeta TDK D90<br>Baterie alkalická 1.5V<br>Zárovka Tungsram 100W<br>033167239655<br>Tvčinka Mars<br>Chléb kmínový 1.25 kg<br>Rohlík sýrový<br>8594003352300<br>Bernard světlý ležák<br>8594003849602<br>Kofola 21 | 0.001<br>0.00<br>10.00<br>0.00<br>5.85<br>11.42<br>0.00<br>0.00<br>9.51 | -61.001<br>71.00<br>9.00<br>6.00<br>2.00<br>23.00<br>10.00<br>9.00<br>11.00 | 0.00<br>0.00<br>0.00<br>0.00<br>0.00<br>0.00<br>0.00<br>0.00<br>0.00 |

. CtrlF1-Nápověda CtrlF2-Vytvořit objedn. F4-Karta F9-Přidat zboží AltC-Jiní dod.

Ovládání ceníku je podobné ovládání inventury. Nejprve je nutno přidat položky zboží klávesou <**F9**>. Klávesou <**Del>** je možno je z ceníku vyjmout. Položky se přenesou včetně jejich poslední známé nákupní ceny. Tu je možno ručně upravit, pokud je známá novější cena. Ceny a položky číselníku se mohou ovšem aktualizovat také automaticky na základě uskutečněných příjemek (v závislosti na parametru CENÍKY DODAVATELŮ v GLOBÁLNÍ KONFIGURACI).

Ceník může být zobrazen také druhým způsobem, kdy se namísto nákupní ceny zobrazují příjmy a výdeje každé položky za zadané období:

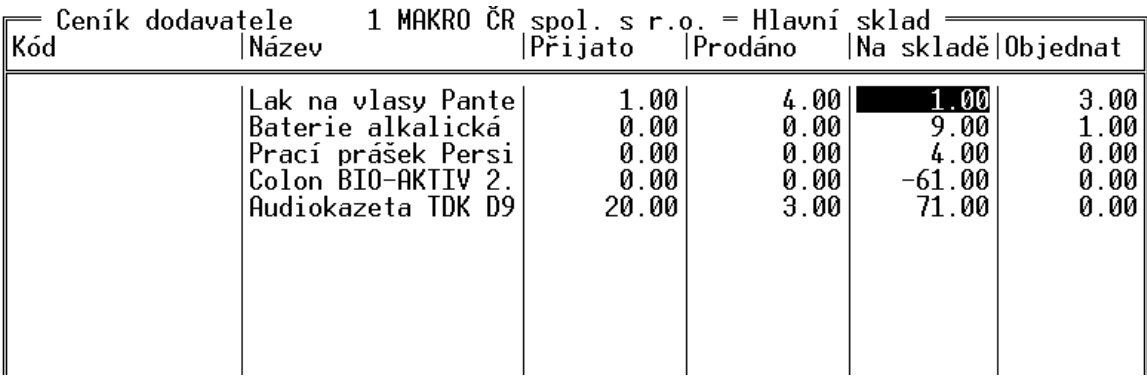

Přepínání mezi pohledy se provádí stiskem <**Ctrl F4**>, při volbě POHYBY V ZADANÉM OBDOBÍ se program zeptá na rozmezí datumů, za které má pohyby sečíst.

V ceníku lze také zapnout detail položky, zobrazující ceny ostatních dodavatelů, včetně data jejich zadání. Jsou zde barevně zvýrazněny položky s nižší cenou, než je cena v používaném ceníku. Detail se zapíná i vypíná hmatem <**Alt C**>.

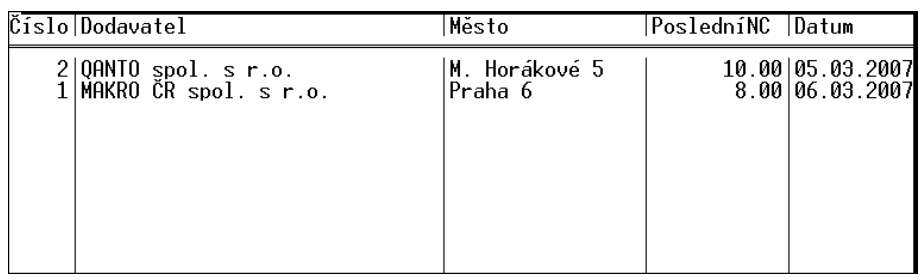

V ceníku fungují některé další klávesy, používané v číselníku zboží - lze zobrazit seznam pohybů položky stiskem <**Alt F4**>, editovat položku klávesou <**F3**>, založit novou položku klávesou <**Ins**>, přepínat zobrazovaný číselník <**Alt F3**>, vytisknout ceník klávesou <**F10**>.

Důležitou vlastností ceníku je možnost použít ho jako podklad pro objednávku. Ceník obsahuje sloupec **Na skladě**, kde se zobrazuje aktuální zásoba a sloupec **Objednat**, kde lze zadat objednávané množství. Objednané množství vždy koresponduje s otevřenou objednávkou na tohoto dodavatele. To znamená, že úprava množství do ceníku se projeví v objednávce a naopak, úprava množství, nebo přidání položky do objednávky se projeví v ceníku. **Objednávání** 

> Hmatem <**Ctrl F2**> lze z ceníku přejít do objednávky a dál s ní pracovat obvyklým způsobem. Při uložení objednávky v jiném, než rozpracovaném stavu se objednávka považuje za uzavřenou a objednané množství ve ceníku se vynuluje, protože se při dalších úpravách zakládá nová objednávka.

> Objednávku s použitím ceníku lze používat i opačným postupem - založit nebo otevřít objednávku v seznamu objednávek a při zakládání položek se stiskem <**Alt F2**> přepnout na zadávání pomocí ceníku. Stisk <**Alt F2**> funguje i v seznamu objednávek, při stisku na řádku s potřebnou objednávkou.

> Ceník dodavatele lze zobrazit také z číselníku obchodních partnerů stiskem <**Ctrl F3**> na řádku s dodavatelem.

> Funkce se dotýká také číselníku zboží, v jeho seznamu lze stiskem <**Alt C**> zapnout detail s cenami jednotlivých dodavatelů.

Jak již bylo uvedeno, ceníky se mohou aktualizovat na základě uskutečněných příjmů. Podobným způsobem lze ceníky hromadně a automaticky založit na základě již existujících příjemek a objednávek, což může mít význam například po upgradu programu, kdy data o nákupech už existují, ale ceníky se teprve začínají používat.

Vytvoření ceníku se spustí z nabídky Systémové funkce - OPRAVY A RUŠENÍ DAT - KONVERZE DAT - VYTVOŘENÍ CENÍKU DODAVATELŮ. Funkce vytvoří ceníky, obsahující položky ze všech existujících příjemek a objednávek, cena je uvedena vždy nejnovější známá. Pokud již některé položky ceníku existují, nejsou touto funkcí nijak upravovány.

### **11.3. Přenos z objednávky do příjemky**

Údaje z objednávky dodavateli lze přenést do příjemky. Po založení příjemky se namísto ručního zadávání položek stiskne <**Ctrl F9**> a z nabídky se vybere volba ZREALIZOVAT POLOŽKY Z OBJEDNÁVKY. Zobrazí se pomocná tabulka. Zde je možno vyplnit množství položek, které má být skutečně naskladněno, pokud se dodané množství liší od objednaného.

**Hromadné vytvoření ceníků**

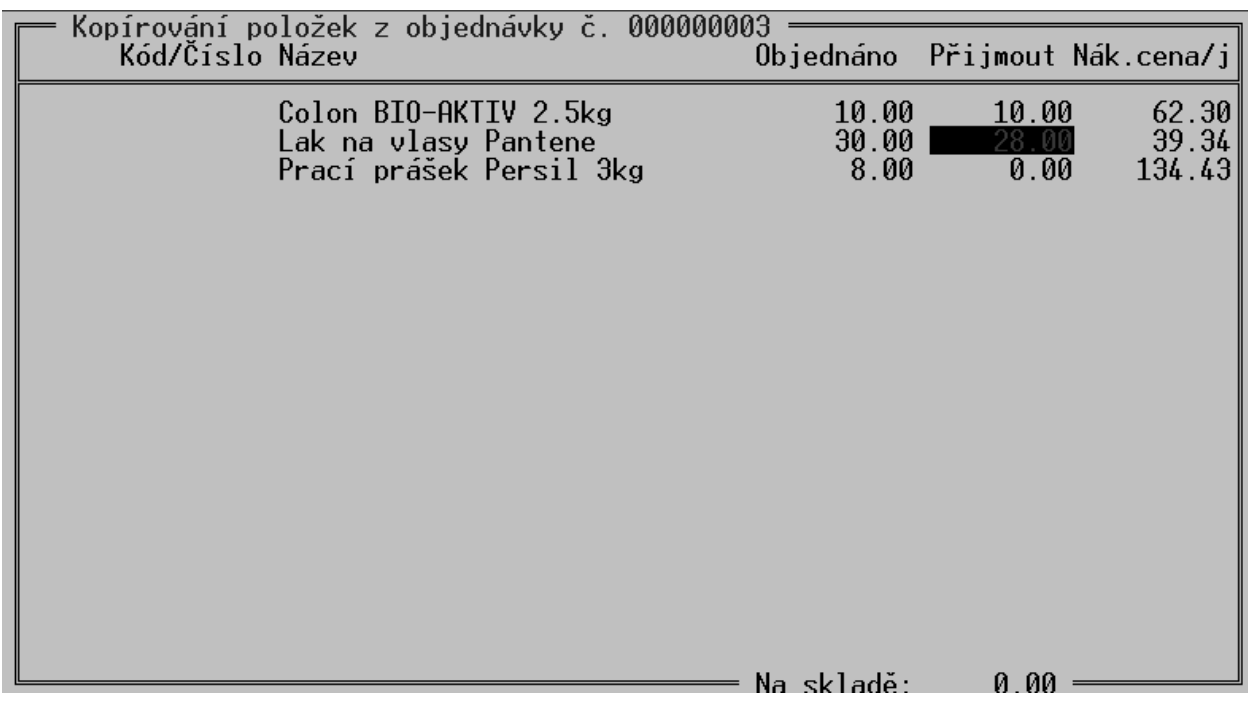

V tabulce je možno stiskem <**Alt F3**> přepínat číselník, podle kterého jsou položky identifikovány. Dále je možno stiskem <**Ctrl F9**> automaticky vyplnit přijaté množství stejným údajem, jako je množství objednávané.

Stiskem <**F2**> se údaje přenesou do příjemky, kde se zpracují obvyklým způsobem.

Tento mezikrok při přijímání zboží má význam zejména v případě, kdy jsou objednané položky zasílány několika zásilkami. Pokud se takto zpracovaná objednávka použije k další realizaci do příjemky, objeví se v tabulce pouze ty položky, které dosud nebyly do příjemky přeneseny.

# **12. Cizí měny**

Na rozdíl od varianty STANDARD umožňuje varianta GASTRO používání více cizích měn najednou.

Používání cizích měn je nutné povolit ve funkci **GLOBÁLNÍ KONFIGURACE** ve skupině **Měny Povolení**  nastavením parametru **Cizí**. Hodnotu parametru nastavte na: **cizích měn** 

- **Používat** pak bude dovoleno použít k zaplacení prodejky **pouze jednu cizí měnu**, kterou si vyberete z nabídky měn.
- **Speciální** pak bude možno jednu prodejku zaplatit až **čtyřmi různými měnami**. Tato varianta je však k dispozici pouze v případě, máte-li ji povolenu zakoupením rozšířené varianty verze PROFI.

V kurzovním lístku lze potom zadat neomezené množství položek, pro každou cizí měnu jednu. **Kursovní** 

**lístek** 

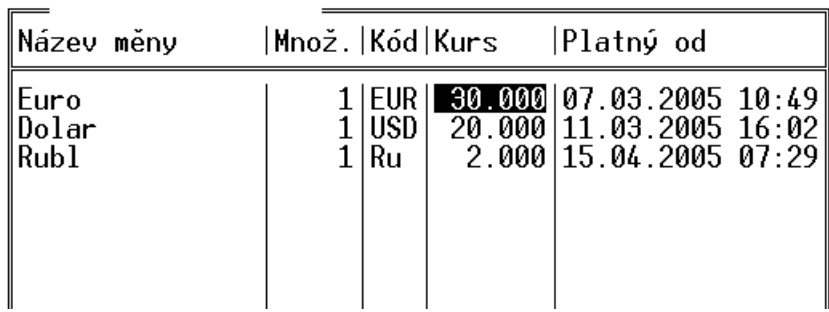

**Prodej** 

Při jejich použití ve funkci PRODEJ je potom nutno vybrat z nabídky měn:

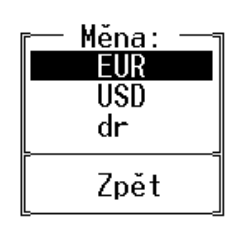

Při zadávání pohybů v pokladním deníku je také nutno vybrat správnou měnu z obdobné nabídky. V uzávěrce tržby je potom uvedeno tolik řádků s cizími měnami, kolik jich bylo v této tržbě použito. **Pokladní deník** 

# **13. Ostatní**

### **13.1. Částečné úhrady faktur a příjemek**

V seznamu faktur a příjemek lze po stisku <**F2**> kromě úplné úhrady vybrat i úhradu částečnou. Objeví se tabulka úhrad, kde lze doplnit datum, způsob úhrady (výběrem po stisku <**F9**>) a částku úhrady.

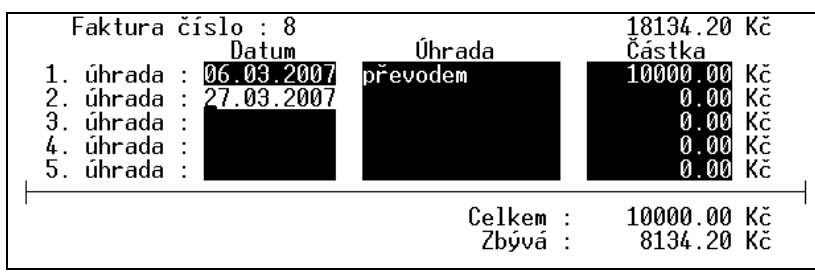

Stejnou tabulku lze zobrazit také stiskem <**F9**> na údaji s celkovou částkou dokladu v seznamu. Částečně uhrazený doklad je indikován v seznamu dokladů příznakem úhrady **C**. Na detailu dokladu po stisku <**F4**> je vidět dosud neuhrazená částka. Doklady s částečnou úhradou lze také vyfiltrovat v seznamu pomocí filtru.

# **14. Vytváření souboru pro synchronizaci číselníků**

Tato funkce slouží pro generování vzorového souboru pro synchronizaci číselníků dalších instalací programu TRIFID. Tento soubor se dá použít jako vzor, podle kterého se aktualizují číselníky dalších programů, aby zadané položky byly shodné jako ve vzorovém souboru a tím byla zajištěna jednotnost údajů v celé prodejní síti. Synchronizační soubor lze vytvořit stejným postupem pro číselníky **ZBOŽÍ, OBALY, PRÁCE** a **OBCHODNÍ PARTNEŘI**.

Položky sloužící k vytvoření vzoru je třeba obvyklým způsobem označit a poté stisknout <**Alt F6>.** Po zadání výstupního adresáře se objeví formulář, kde lze nastavit, které údaje ze skladové karty mají být zapsány do vzorového souboru.

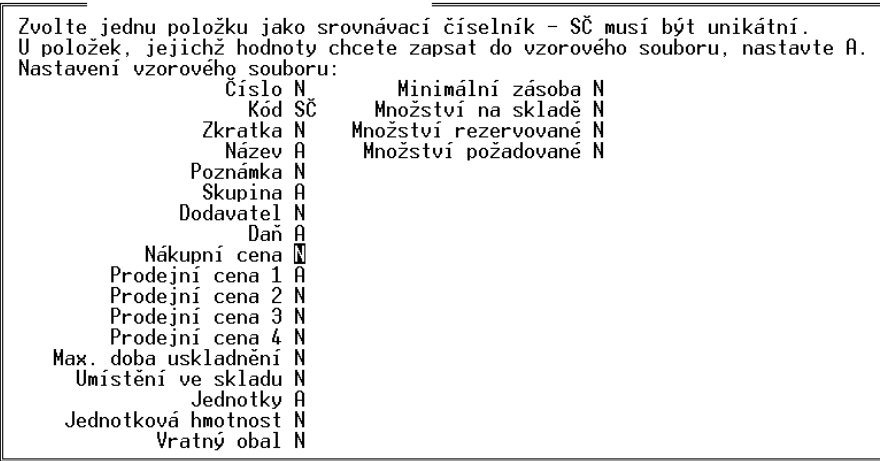

Jeden z číselníků pro výběr položky (číslo, kód, zkratku nebo skupinu) je nutno označit jako **synchronizační (SČ).** Podle synchronizačního číselníku se hledají a upravují odpovídající položky v dalších instalacích programu.

Vzorový soubor se v cílovém programu načte volbou **Synchronizace číselníku** v nabídce **ČÍSELNÍKY**. V případě, že v cílovém programu existují další sklady, které jsou dostupné, program po dotazu synchronizuje i číselníky těchto dalších skladů.